# SOFTWARE-DOKUMENTATION SOFTWARE DOCUMENTATION

Software-Erweiterung für Internet Service Gateway | Software extension for Internet Service Gateway

» KNX IP - V2

# **STIEBEL ELTRON**

### SOFTWARE-DOKUMENTATION

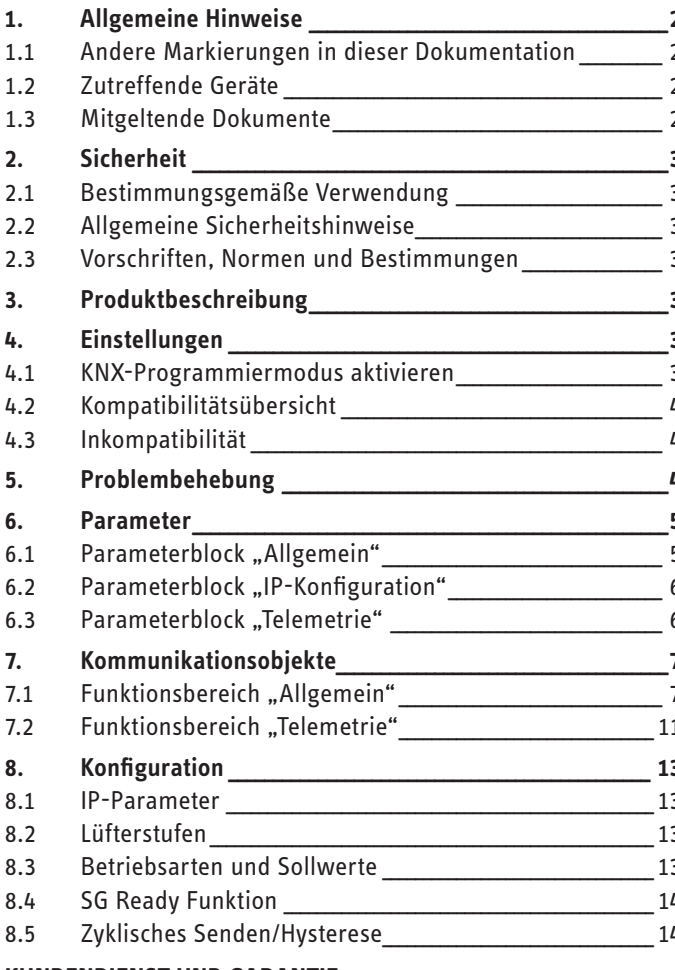

## **KUNDENDIENST UND GARANTIE**

# SOFTWARE-**DOKUMENTATION**

#### **Allgemeine Hinweise** 1.

Diese Anleitung richtet sich an den Fachhandwerker.

 $\sum_{n=1}^{\infty}$  Hinweis Lesen Sie diese Anleitung vor dem Gebrauch sorgfältig durch und bewahren Sie sie auf. Geben Sie die Anleitung ggf. an einen nachfolgenden Benutzer weiter.

#### Andere Markierungen in dieser Dokumentation  $1.1$

### **Hinweis**

 $\mathbf{i}$ Allgemeine Hinweise werden mit dem nebenstehenden Symbol gekennzeichnet.

▶ Lesen Sie die Hinweistexte sorgfältig durch.

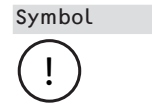

Bedeutung Sachschaden (Geräte-, Folge-, Umweltschaden)

▶ Dieses Symbol zeigt Ihnen, dass Sie etwas tun müssen. Die erforderlichen Handlungen werden Schritt für Schritt beschrieben.

#### $1.2$ Zutreffende Geräte

ISG web, Bestellnummer 229336

### 1.2.1 Markenkonformität

 $\sum_{n=1}$  Hinweis

Diese Software kann nur zusammen mit Geräten und Software des gleichen Herstellers betrieben werden.

▶ Verwenden Sie diese Software nicht in Verbindung mit Software oder Geräten anderer Hersteller.

#### $1.3$ **Mitgeltende Dokumente**

- $\Box$ Bedienungs- und Installationsanleitung Internet Service Gateway ISG web
- $\square$ Bedienungs- und Installationsanleitung des angeschlossenen Lüftungsintegralgerätes oder der Wärmepumpe
- $\Box$ Nutzungsbedingungen für das ISG web
- $\Box$ Vertragsbedingungen für den Erwerb von kostenpflichtigen Software-Erweitungen mit Zusatzfunktionen für das ISG web

# **2. Sicherheit**

# **2.1 Bestimmungsgemäße Verwendung**

! **Sachschaden** Unsachgemäßer Gebrauch kann zur Schädigung des angeschlossenen Lüftungsintegralgerätes oder der Wärmepumpe führen.

Zum bestimmungsgemäßen Gebrauch gehört auch das Beachten dieser Anleitung sowie der Anleitungen für eingesetztes Zubehör.

#### **Systemvoraussetzungen**

# **Hinweis**

Der bauseits eingesetzte Koppler von TP auf IP muss KNX-IP-Routing unterstützen. Der Koppler muss ein "KNX-IP-Router" sein. Ein KNX-IP-Interface unterstützt nur Tunneling und ist nicht ausreichend.

- ISG web mit Servicepaket Basic
- Kompatibles Gerät (siehe Kapitel "Kompatibilitätsübersicht")
- KNX-IP-Router
- IP-Netzwerkverbindung zum ISG und zum KNX-IP-Router
- ETS 3.0f (nur mit Patch), 4.1.5 oder höher

## **2.2 Allgemeine Sicherheitshinweise**

Wir gewährleisten eine einwandfreie Funktion und Betriebssicherheit nur, wenn das für das Gerät bestimmte Originalzubehör verwendet wird.

## **2.3 Vorschriften, Normen und Bestimmungen**

#### **Hinweis**  $\mathbf{\hat{i}}$

Beachten Sie alle nationalen und regionalen Vorschriften und Bestimmungen.

# **3. Produktbeschreibung**

Das Produkt ist eine optionale Software-Erweiterung für das ISG zur Gebäudeautomatisierung. Die ISG-Software ist ein Gateway zum Wärmepumpen-Manager (WPM). Funktionsnotwendige Komponenten für den Betrieb der Wärmepumpe, z. B. Fühler, können nicht durch KNX-Komponenten ersetzt werden.

Mit der KNX-Software stehen folgende Funktionen des WPM zur Verfügung:

- Betriebsarten einstellen
- Solltemperaturen einstellen
- Lüfterstufen schalten
- Auslesen von aktuellen Werten und Anlagendaten

Die verfügbaren Obiekte sind im Kapitel "Kommunikationsobiekte" aufgeführt.

# **4. Einstellungen**

Die am ISG möglichen Einstellungen sind abhängig vom angeschlossenen Gerätetyp. Sie können in der ETS zwischen folgenden Gerätetypen wählen:

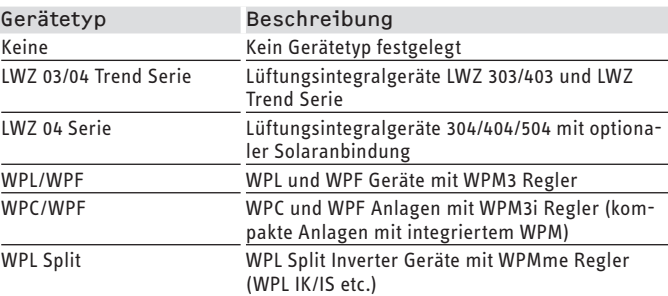

## **4.1 KNX-Programmiermodus aktivieren**

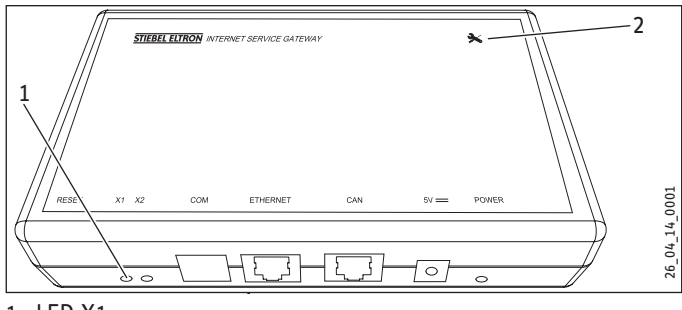

1 LED X1

2 Wartungstaster

#### **Hinweis**  $\mathbf{\dot{i}}$

Achten Sie darauf, den Wartungstaster mittig zu drücken. Andernfalls kann das Gerät die Eingabe nicht registrieren und den KNX-Programmiermodus nicht aktivieren.

▶ Um das Gerät in den KNX-Programmiermodus zu schalten, drücken Sie für ca. 6 Sekunden den Wartungstaster.

Bei aktiviertem KNX-Programmiermodus leuchtet die LED X1 dauerhaft grün.

**Hinweis**  $\mathbf{i}$ 

Wenn die LED X1 nicht dauerhaft grün leuchtet, wurde der KNX-Programmiermodus nicht korrekt aktiviert. ▶ Wiederholen Sie den Vorgang.

#### **KNX-Programmiermodus deaktivieren**

- f Um den KNX-Programmiermodus zu deaktivieren, drücken Sie kurz den Wartungstaster.
- Das Gerät aktiviert die CAN-Funktion.
- Die LED X1 blinkt dauerhaft schnell.

# **4.2 Kompatibilitätsübersicht**

Verwenden Sie das Produkt nur in Kombination mit den nachfolgend genannten Geräten:

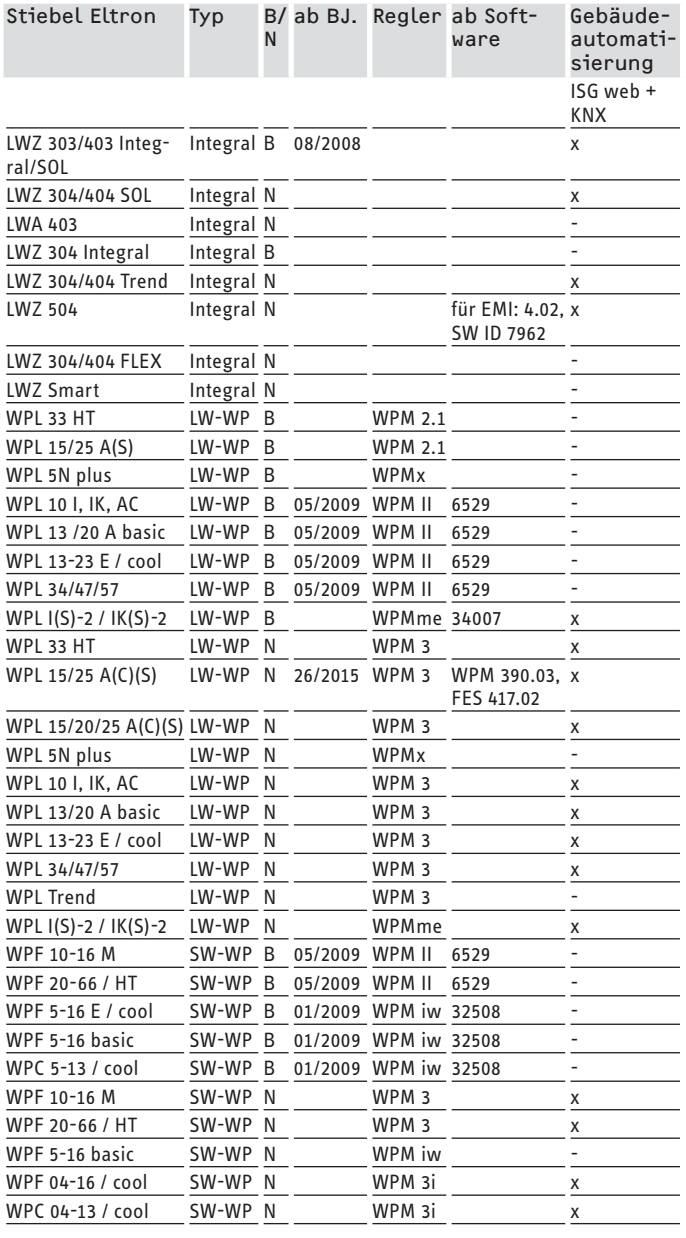

#### Bestandsanlagen B

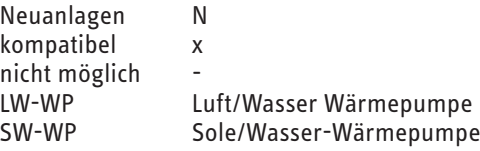

#### **Hinweis**  $\mathbf{i}$

Damit die Parameter Ihrer Anlage entsprechend korrekt konfiguriert werden können, wählen Sie bei der Parameterkonfiguration zuerst den Gerätetyp aus.

# **4.3 Inkompatibilität**

Betreiben Sie das ISG nicht zusammen mit einem DCo-aktiv GSM am selben CAN-BUS. Dies kann zu Fehlfunktionen bei der Kommunikation zum WPM führen.

# **5. Problembehebung**

### **Gerät kann nicht in den Programmiermodus geschaltet werden**

f Prüfen Sie, ob die KNX-Software installiert ist (siehe Reiter "INFO" in der ISG-SERVICEWELT).

### Fehlermeldung "Es ist ein interner Gerätefehler aufgetreten"

Es wurde ein falscher Gerätetyp ausgewählt.

- ▶ Wählen Sie einen anderen Gerätetyp. Vergewissern Sie sich, dass Ihr Gerät KNX-kompatibel ist (siehe Kapitel "Kompatibilitätsübersicht").
- f Prüfen Sie in der SERVICEWELT, ob das ISG die Anlage korrekt erkannt hat.

#### **Keine Kommunikation zwischen ISG und KNX-System**

Wenn keine Telegramme von der Kommunikation des ISG mit dem KNX-System aufgezeichnet werden, gehen Sie folgendermaßen vor:

- ▶ Prüfen Sie, dass Multicast im DSL-Router/Switch nicht gesperrt ist.
- f Prüfen Sie, dass das ISG im Heimnetzwerk kommunizieren darf.
- f Prüfen Sie die Einstellungen des KNX-IP-Routers. Beachten Sie die Bedienungs- und Installationsanleitung des KNX-IP-Routers.
- f Prüfen Sie die KNX-Topologie.
- f Wenn Sie Änderungen vorgenommen haben, starten Sie das ISG neu.

## **Beispieltopologie**

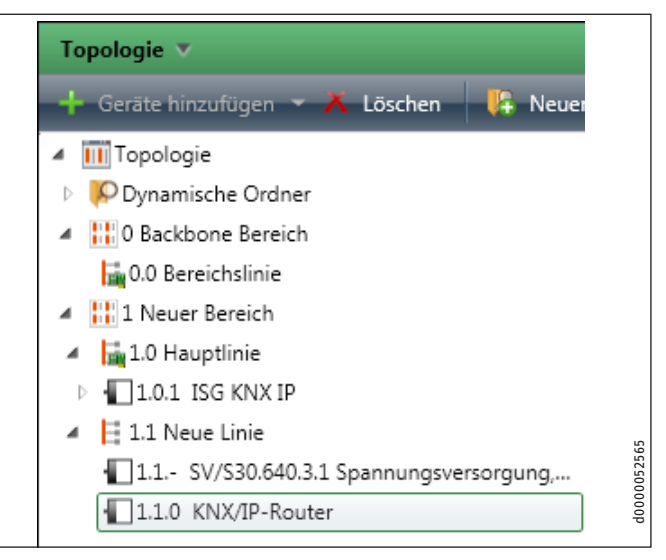

f Um mögliche Fehlerquellen zu umgehen, erstellen Sie zunächst eine Minimalkonfiguration. Die Minimalkonfiguration besteht aus einem Rechner mit ETS-Software und einem ISG web. Verbinden Sie die Komponenten über einen Switch/ DSL Router. Verwenden Sie ein Ethernetkabel.

# Parameter

- f Konfigurieren Sie die Netzwerkkarte des Rechners über die ETS als Programmierverbindung.
- ▶ Erweitern Sie schrittweise die Komplexität der Konfiguration (KNX-IP-Router und weitere Komponenten).

Wenn Sie bei Problemen mit dem Produkt die Ursache nicht beheben können, ziehen Sie einen IT-Fachmann zurate.

# **6. Parameter**

Das Gerät hat die nachfolgenden konfigurierbaren Parameter. Vorgabewerte sind in der Spalte "DEF" angegeben.

# **6.1 Parameterblock** "Allgemein"

# **Hinweis**

Damit die Parameter Ihrer Anlage entsprechend korrekt konfiguriert werden können, wählen Sie bei der Parameterkonfiguration zuerst den Gerätetyp aus. Wenn die Parameter korrekt gewählt wurden, wird Ihre Anlage entsprechend gefiltert, sodass nur verfügbare Objekte mit gültigen Werten ausgegeben werden.

Wenn ein nicht verfügbares Objekt abgefragt wird, gibt der WPM den Ersatzwert "32768 (0x8000H)" aus. Bei Geräten der LWZ-Baureihe werden die Ersatzwerte "-60" (bei Unterbrechung / Nichtvorhandensein der Sensorleitung) und "-50" (bei Kurzschluss der Sensorleitung) ausgegeben.

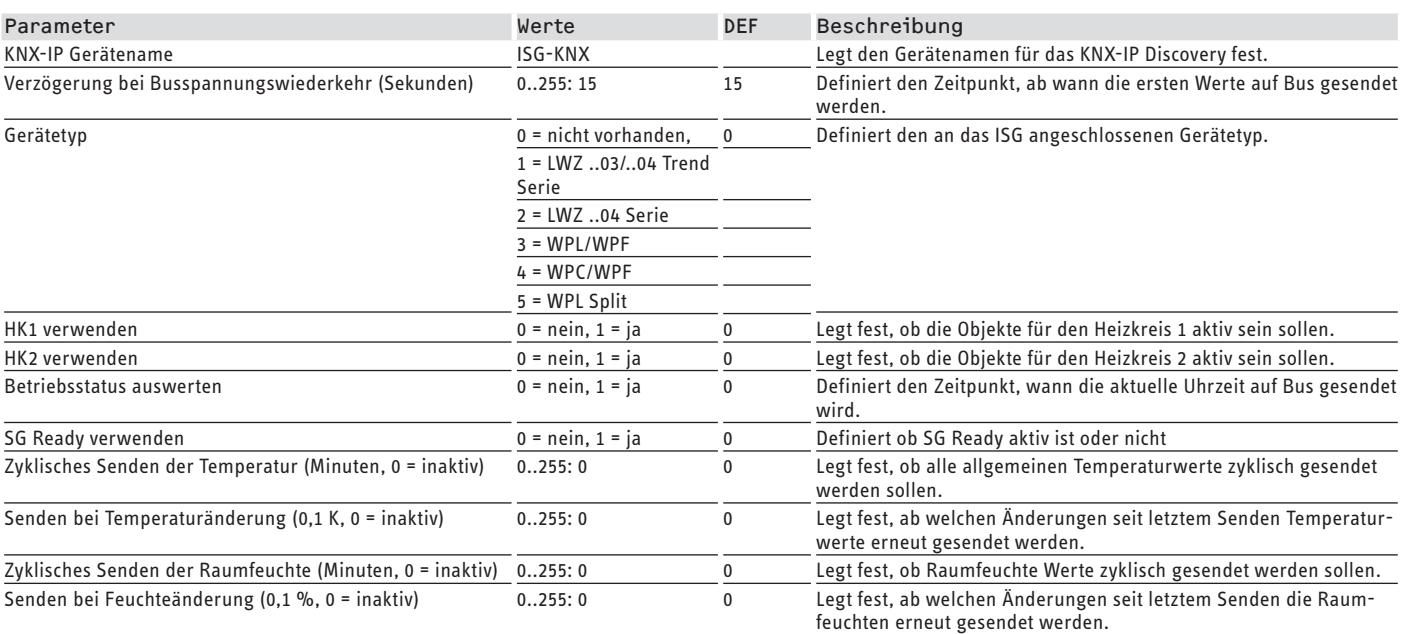

# **6.2 Parameterblock "IP-Konfiguration"**

# **Hinweis**

Wenn das Gerät vor der Aktivierung des KNX-Programmiermodus in das Netzwerk eingebunden wurde, sind in der Regel keine Änderungen in der IP-Konfiguration notwendig.

Weitere Angaben zur IP-Konfiguration, siehe Kapitel "Konfiguration / IP-Parameter". Vorgabewerte sind in der Spalte "DEF" angegeben.

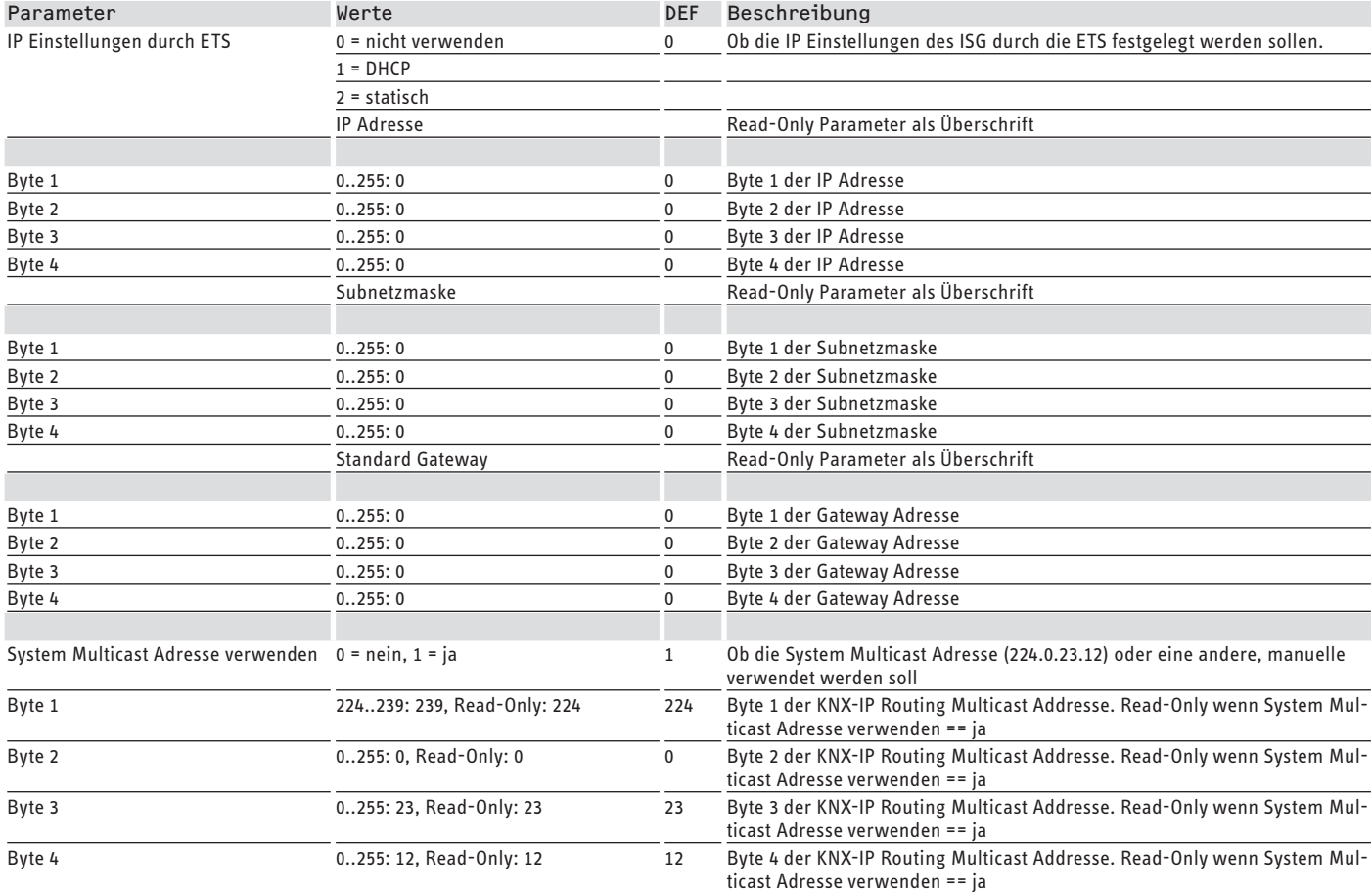

# **6.3** Parameterblock "Telemetrie"

Der Parameterblock ist nur sichtbar, wenn zuvor ein spezifischer Gerätetyp gewählt wurde. Vorgabewerte sind in der Spalte "DEF" angegeben.

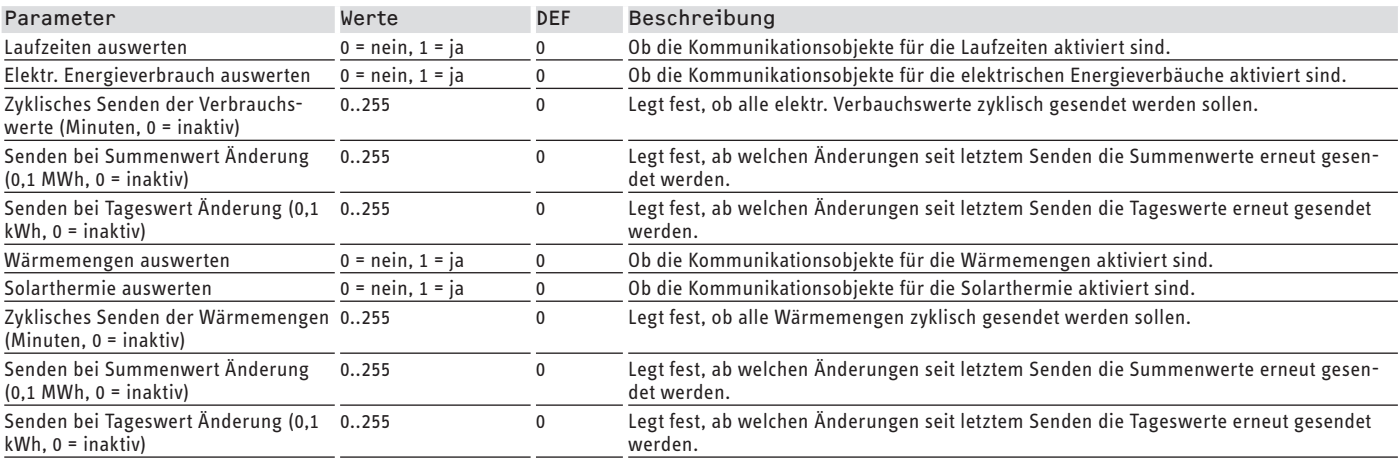

# **7. Kommunikationsobjekte**

Das Gerät hat die nachfolgend beschriebenen Kommunikationsobjekte.

# **7.1** Funktionsbereich "Allgemein"

## **7.1.1 Objektliste "Betriebsart"**

Der Parameterblock ist nur verfügbar, wenn zuvor ein spezifischer Gerätetyp gewählt wurde.

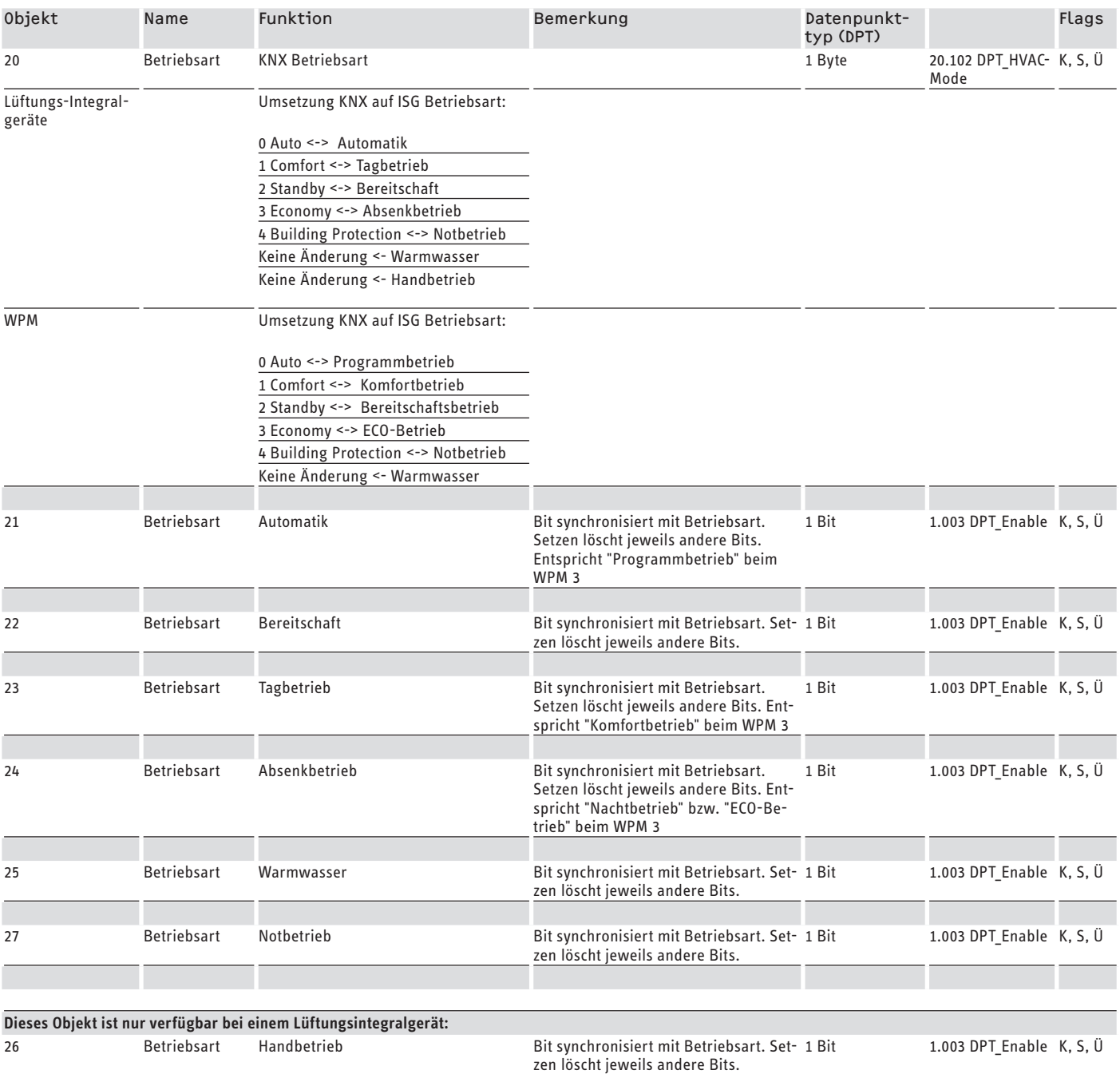

## **7.1.2** Objektliste "Warmwasser"

Der Parameterblock ist nur verfügbar, wenn zuvor ein spezifischer Gerätetyp gewählt wurde.

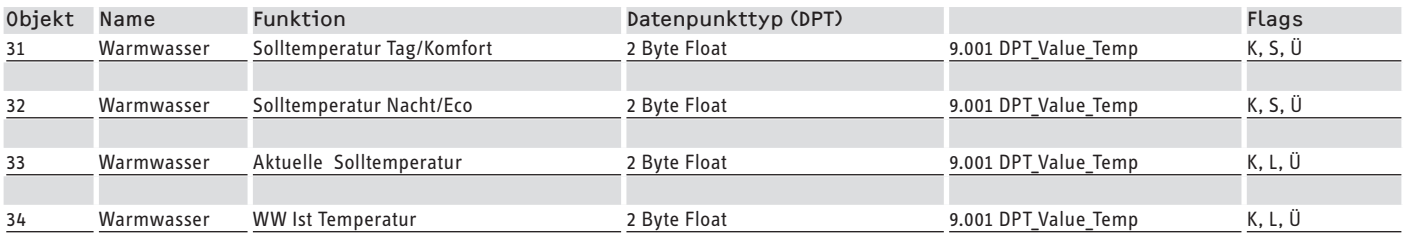

K = Kommunikation, S = Schreiben, L = Lesen, Ü = Übertragen, A = Aktualisieren

## **7.1.3** Objektliste "Lüftung"

Weitere Angaben zur Lüftungskonfiguration, siehe Kapitel "Konfiguration / Lüfterstufen".

Der Parameterblock ist nur verfügbar, wenn ein Lüftungsintegralgerät als Gerätetyp gewählt wurde.

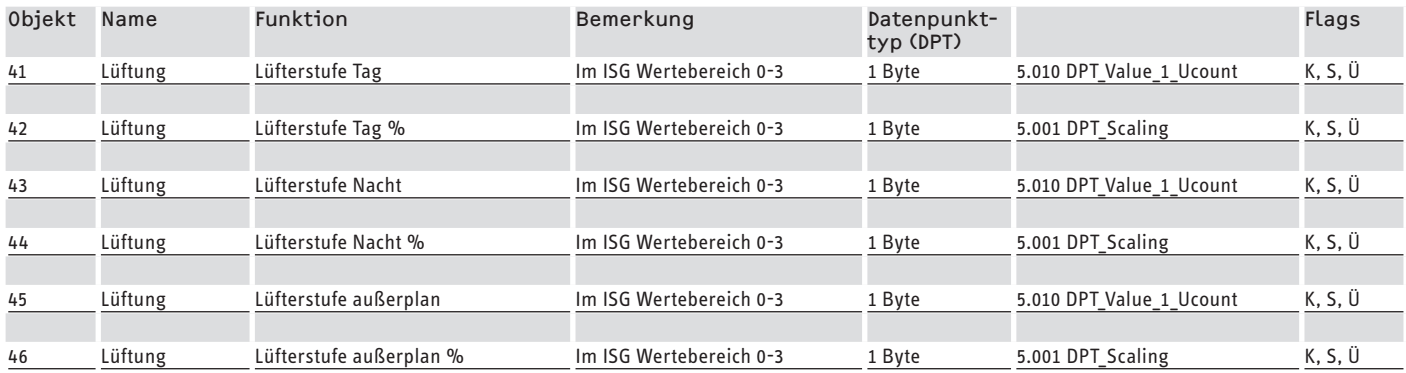

K = Kommunikation, S = Schreiben, L = Lesen, Ü = Übertragen, A = Aktualisieren

## **7.1.4** Objektliste ..HK 1"

Der Parameterblock ist nur verfügbar, wenn zuvor ein spezifischer Gerätetyp gewählt wurde und der Parameter "HK 1 verwenden" den Wert "ja" hat.

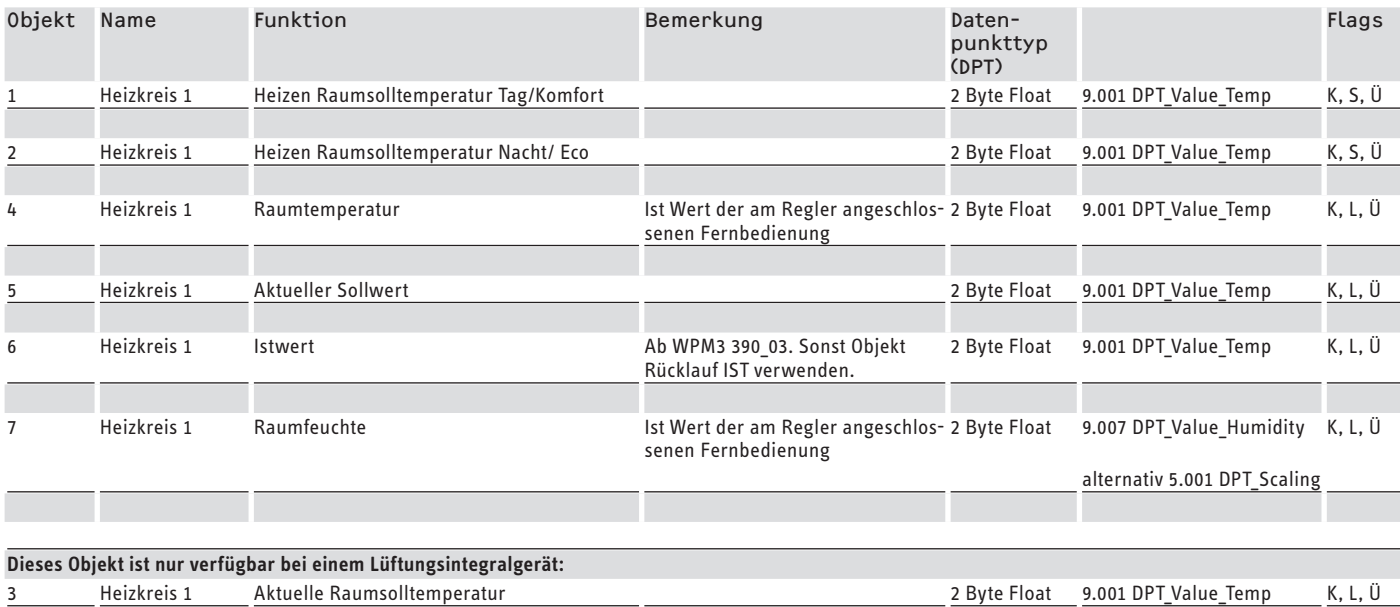

## **7.1.5** Objektliste "HK 2"

Der Parameterblock ist nur verfügbar, wenn zuvor ein spezifischer Gerätetyp gewählt wurde und der Parameter "HK 2 verwenden" den Wert "ja" hat.

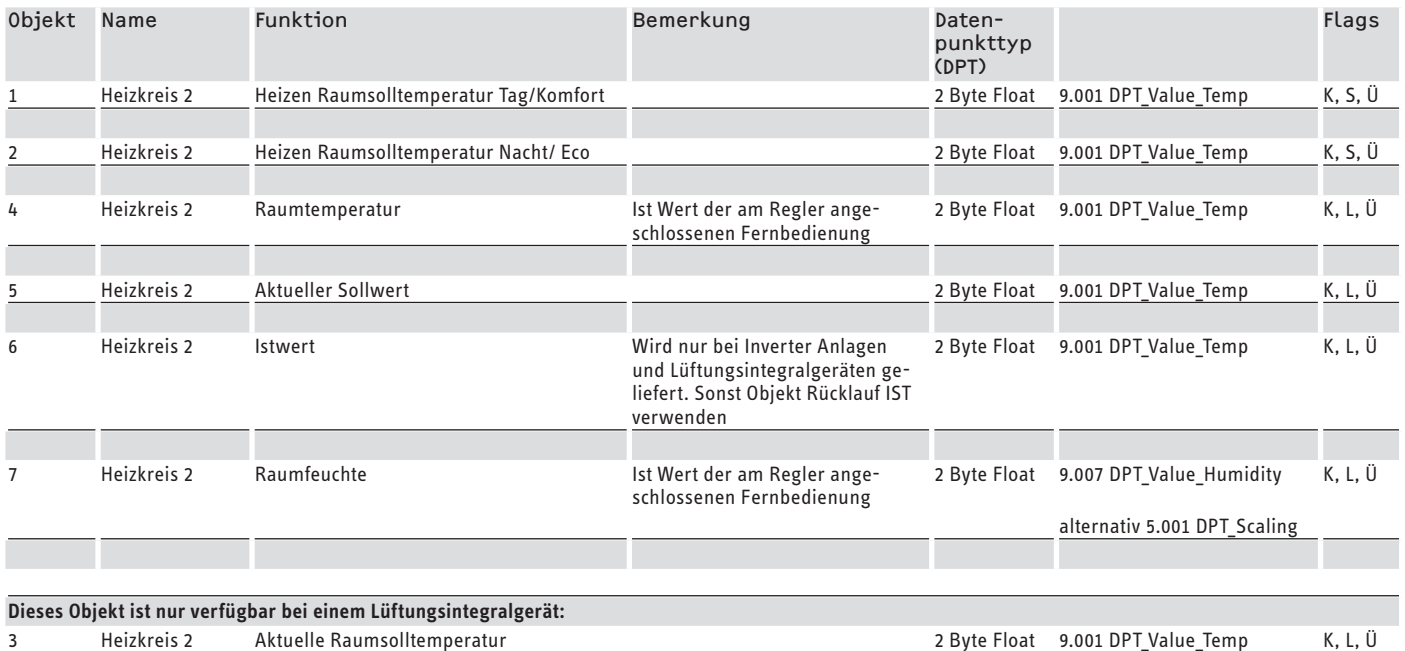

## **7.1.6** Objektliste "Betriebsstatus"

Der Parameterblock ist nur verfügbar, wenn zuvor ein spezifischer Gerätetyp gewählt wurde und der Parameter "Betriebsstatus auswerten" den Wert "ja" hat.

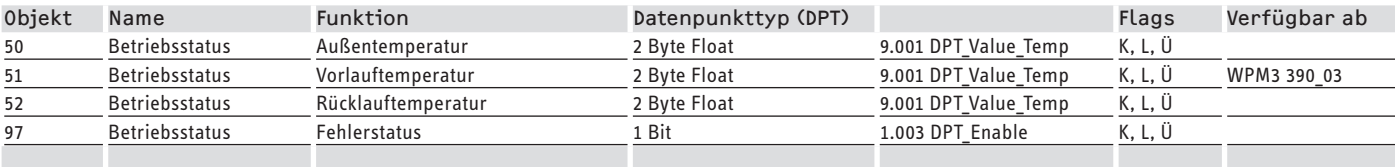

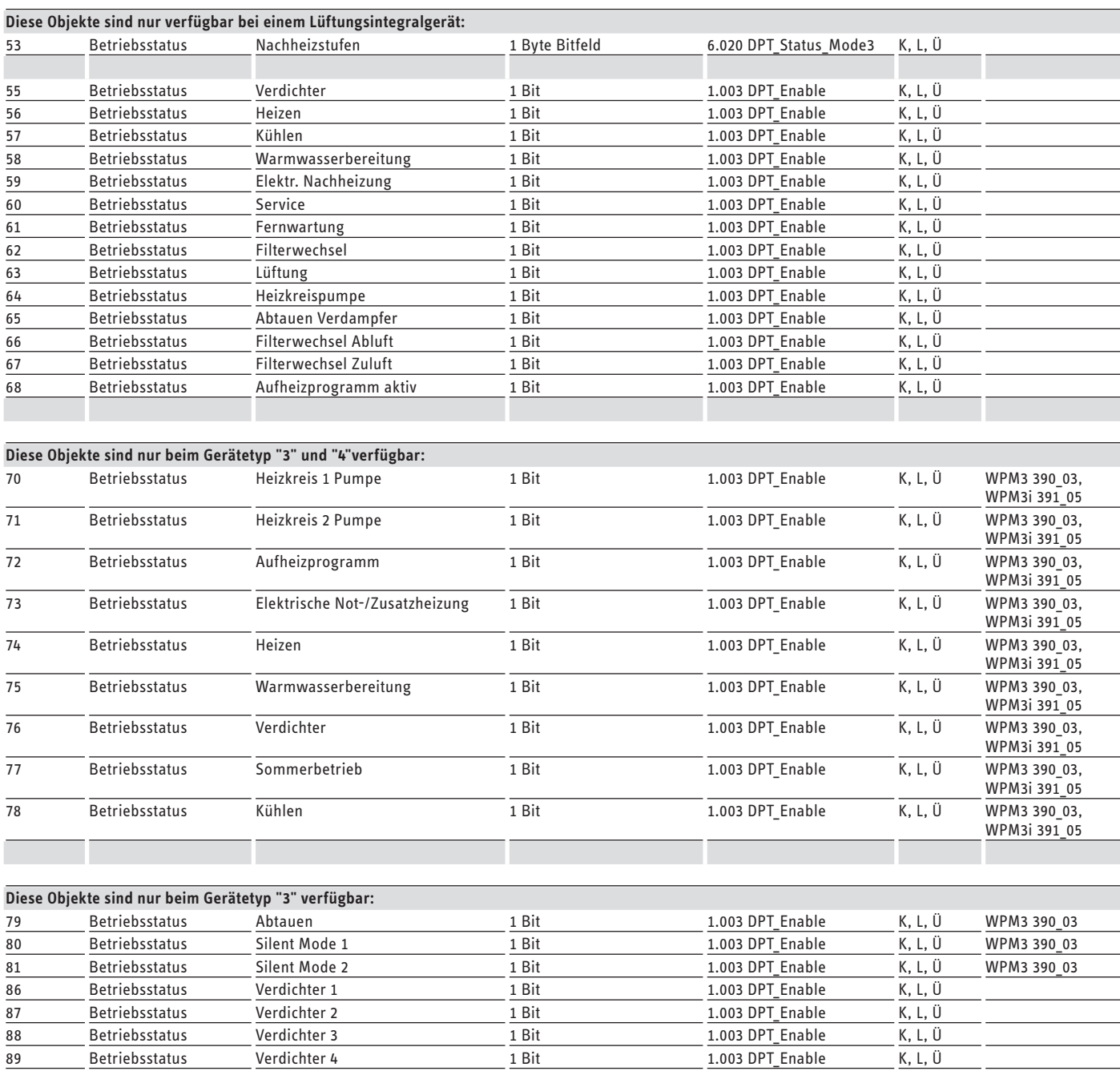

K = Kommunikation, S = Schreiben, L = Lesen, Ü = Übertragen, A = Aktualisieren

89 Betriebsstatus Verdichter 4 1 Bit 1.003 DPT\_Enable 30 Betriebsstatus Verdichter 5 1.003 DPT\_Enable 1.003 DPT\_Enable

 Betriebsstatus Verdichter 5 1 Bit 1.003 DPT\_Enable K, L, Ü 91 Betriebsstatus Verdichter 6 1 Bit 1.003 DPT\_Enable K, L, Ü

## **7.1.7** Objektliste "SG Ready"

Der Parameterblock ist nur verfügbar, wenn zuvor ein spezifischer Gerätetyp gewählt wurde und der Parameter "SG Ready verwenden" den Wert "ja" hat.

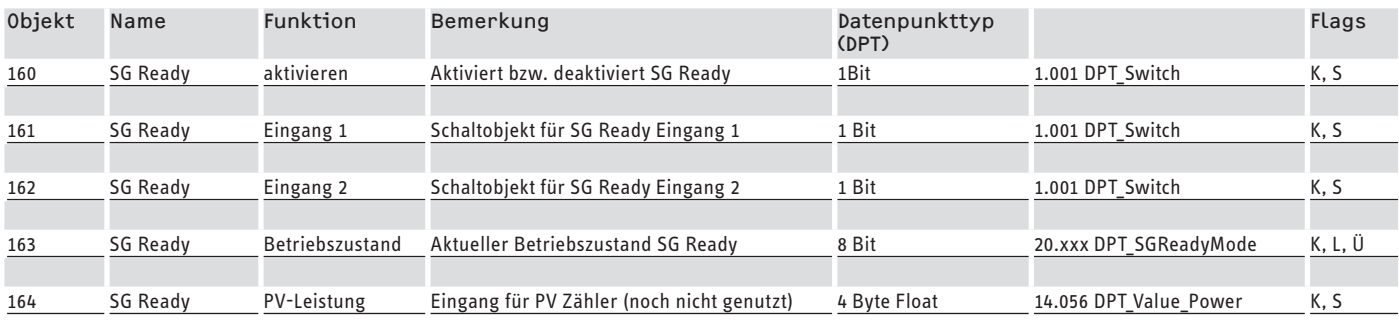

 $K =$  Kommunikation, S = Schreiben, L = Lesen, Ü = Übertragen, A = Aktualisieren

## **7.2 Funktionsbereich** "Telemetrie"

Die Objektlisten aus dem Funktionsbereich "Telemetrie" sind nur verfügbar, zuvor ein spezifischer Gerätetyp gewählt wurde.

### **7.2.1 Objektliste "Laufzeiten"**

Der Parameterblock ist nur verfügbar, wenn zuvor ein spezifischer Gerätetyp gewählt wurde und der Parameter "Laufzeiten auswerten" den Wert "ja" hat.

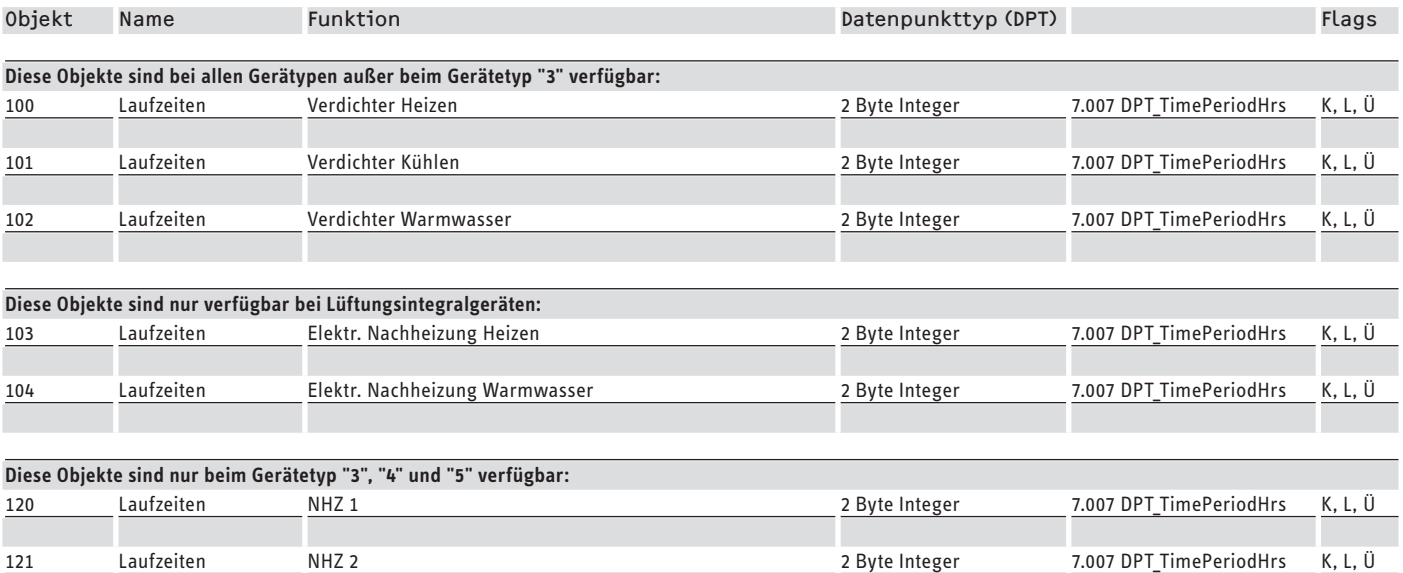

122 Laufzeiten NHZ 1/2 2 Byte Integer 7.007 DPT\_TimePeriodHrs K, L, Ü

## **7.2.2** Objektliste "Energieverbrauch"

Der Parameterblock ist nur verfügbar, wenn zuvor ein spezifischer Gerätetyp gewählt wurde und der Parameter "Elekt. Energieverbrauch auswerten" den Wert "ja" hat. Wärmepumpen vom Gerätetyp 5 liefern keine Energieverbrauchsdaten.

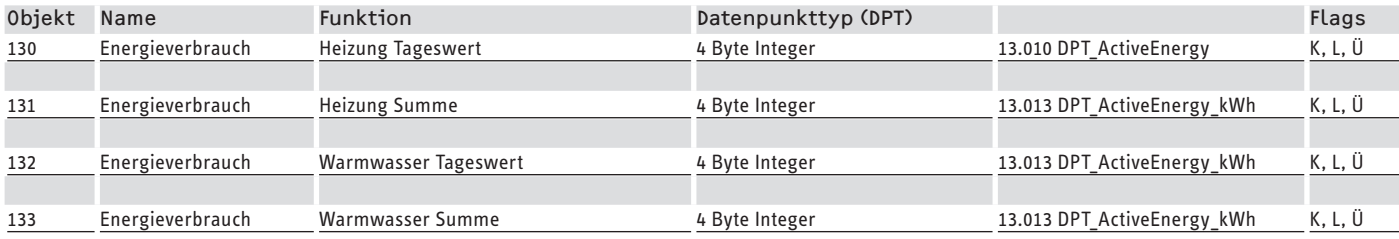

K = Kommunikation, S = Schreiben, L = Lesen, Ü = Übertragen, A = Aktualisieren

### **7.2.3** Objektliste "Wärmemengen"

Der Parameterblock ist nur verfügbar, wenn zuvor ein spezifischer Gerätetyp gewählt wurde und der Parameter "Wärmemengen auswerten" den Wert "ja" hat.

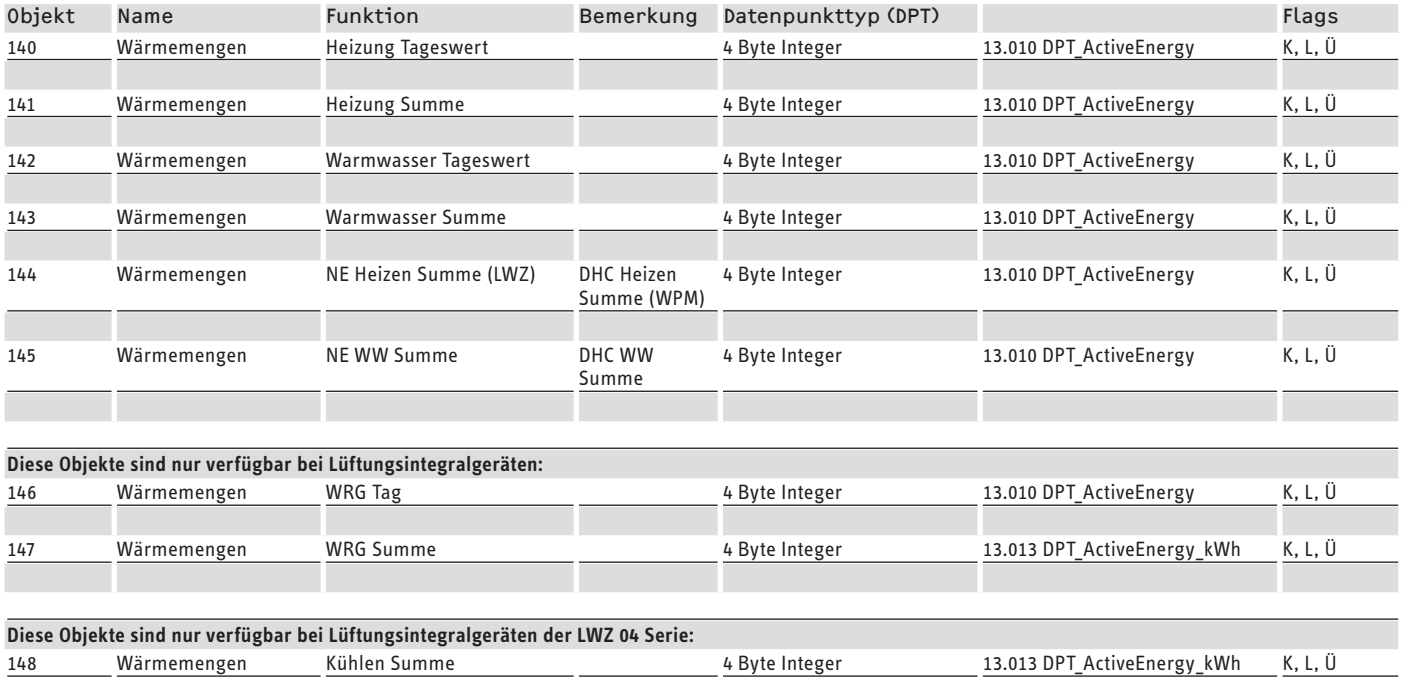

K = Kommunikation, S = Schreiben, L = Lesen, Ü = Übertragen, A = Aktualisieren

### **7.2.4** Objektliste "Solarthermie"

Der Parameterblock ist nur bei Lüftungsintegralgeräten des Objettyps "2" verfügbar. Der Parameter "Wärmemengen auswerten" muss den Wert "ja" haben.

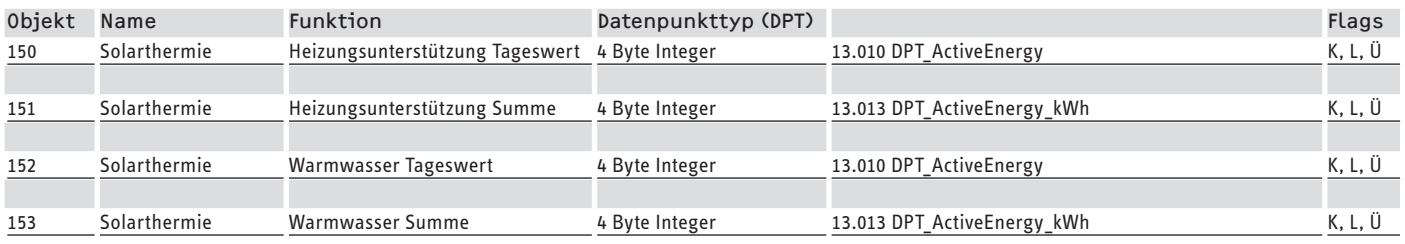

# **8. Konfiguration**

# **8.1 IP-Parameter**

#### **Hinweis**  $\mathbf i$

Das ISG mit KNX-Software kann nur über einen KNX-IP-Router oder über eine KNXnet/IP-Routing Schnittstelle als reines KNX-IP-Gerät aus der ETS geladen werden.

▶ Deaktivieren Sie in den Kommunikationseinstellungen der ETS den Parameter "Direkte KNX-IP-Verbindung nutzen, falls verfügbar".

Wenn die IP-Konfiguration des ISG-KNX nicht zum verwendeten IP-Netz des ETS-PCs sondern zu einem anderen Netzwerk passen soll, können Sie die IP-Konfiguration des ISG-KNX über die ETS und die KNX-Konfigurationsschnittstelle anpassen.

# **8.2 Lüfterstufen**

Die Lüfterstufen im ISG können innerhalb eines Wertebereiches von 0-3 eingestellt werden. Demtensprechend gibt es auf dem KNX jeweils 2 unterschiedlich typisierte Objekte:

- 1-Byte-Dezimalwert (0-255)
- Prozentwert (0-100%)

Dabei gelten folgende Synchronisierungsregeln:

- Am Objekt wird der Wert 3 gespeichert, wenn auf das Dezimalwert-Objekt Werte >3 geschrieben werden.
- Die folgende Übersicht zeigt, wie sich der Wertebereich des Prozentwert-Objekts "p" auf die Lüfterstufen und das Dezimalwert-Objekt "d" abbildet:

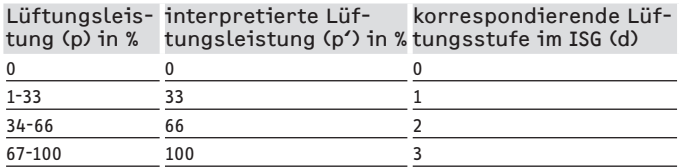

- Am Objekt wird der zum Dezimalwert korrespondierende Wert gespeichert.
- Wird ein Wert vom KNX gesetzt, wird der jeweils andere, korrespondierende Wert ausgeführt. Bedingung: Eine Beziehung ist vorhanden. Das entsprechende Kommunikationsflag ist gesetzt.
- Wird eine Lüftungsstufe außerhalb des KNX verändert und über den CAN-Bus aktualisiert, werden ggf. beide korrespondierenden Werte (Dezimal- und Prozentwert) auf dem KNX ausgeführt.

#### **Hinweis**  $\mathbf{i}$

Beachten Sie für die Lüfterstufen "Tag/Nacht" das Kapitel "Betriebsarten und Sollwerte".

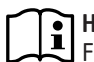

## **Hinweis**

Für vom Regelbetrieb abweichende Sonderfunktionen (z. B. Sofortlüftungsfunktion über KNX) können Sie die "außerordentliche Lüftung" verwenden. Dabei wird für eine definierte Zeitspanne (z. B. 1 Stunde; einstellbar im WPM) eine abweichende Lüfterstufe gefahren und anschließend automatisch wieder zurückgenommen.

# **8.3 Betriebsarten und Sollwerte**

Jeder Betriebsart sind bestimmte Sollwerte zugeordnet.

Über KNX können Betriebsarten und entsprechende Sollwerte unabhängig voneinander verändert werden.

Damit Sollwertänderungen unmittelbar und nicht erst beim nächsten Betriebsartwechsel umgesetzt werden, sollte nur einer der beiden Parameter (Betriebsart ODER Sollwert) über KNX verändert werden, während der andere Parameter fest definiert wird:

- Wenn die Betriebsart (z. B. Komfortbetrieb) permanent beibehalten wird, die korrespondierenden Sollwerte jedoch über KNX verändert werden, fährt die Wärmepumpe die neuen Werte unmittelbar nach der Änderung an.
- Umgekehrt kann, bei sinnvoll festgelegten Sollwerten für die relevanten Betriebsarten, durch einen Betriebsartwechsel die gesamte Anlage mit sämtlichen Sollwerten auf ein anderes Temperaturniveau geschaltet werden.

### **Beispiele:**

- Bei Abwesenheit der Bewohner empfiehlt sich ein Betriebsartwechsel in den ECO-Betrieb. Bei Anwesenheit kann die Wärmepumpe in den Komfortbetrieb wechseln. Bei dauerhafter Abwesenheit kann auch der Standby-Betrieb genutzt werden.
- In der Betriebsart "Automatik / Programmbetrieb" wechseln ECO- und Komforttemperatur gemäß dem jeweils im WPM hinterlegten Programm (Warmwasserprogramm, Heizprogramm etc.). In dieser Betriebsart lässt sich z. B. ein dauerhaftes Komfort-Temperaturniveau erreichen, indem alle Programme auf dauerhaftes Halten der Komforttemperatur eingestellt werden.
- Wenn die Wärmepumpe in den Standby-Betrieb schalten soll (nur Frostschutz), kann eine Betriebsartenumschaltung in den Bereitschaftsbetrieb eingesetzt werden.
- Bei Einsatz der Fernbedienung FEK empfiehlt es sich, die Betriebsart zu fixieren.

Die FEK kann für den ihr zugeordneten Heizkreis, unabhängig von der Hauptbetriebsart, entweder die Komfort- oder die ECO-Temperatur anfahren. Daher sollte an der FEK und auf dem WPM der Komfortbetrieb dauerhaft aktiviert sein. Die entsprechenden Sollwerte werden dabei über KNX verändert. Auf diese Weise werden die veränderten Sollwerte unmittelbar angefahren.

Wird zentral der Standby-Betrieb ausgeführt, wird auch der der FEK zugeordnete Heizkreis abgesenkt.

# **8.4 SG Ready Funktion**

"SG Ready" ist ein Markenzeichen des Bundesverbands Wärmepumpe e. V.

Es bezeichnet eine Eigenschaft von Wärmepumpen, deren Regelungstechnik die Einbindung in ein intelligentes Stromnetz (Smart Grid) ermöglicht.

## **8.4.1 Betriebszustände**

Je nach Beschaltung kann das Gerät folgende Betriebsmodi ausführen:

### **Betriebszustand 1**

Beschaltung (Eingang 2/Eingang 1): (1/0)

- niedrigste Temperaturen, vgl. Bereitschaftslevel (siehe Bedienungs- und Installationsanleitung des angeschlossenen Gerätes)
- Frostschutz wird gewährleistet

### **Betriebszustand 2**

Beschaltung (Eingang 2/Eingang 1): (0/0)

- Automatik- / Programmbetrieb (siehe Bedienungs- und Installationsanleitung der angeschlossenen Wärmepumpe)

### **Betriebszustand 3 (forcierter Betrieb)**

Beschaltung (Eingang 2/Eingang 1): (0/1)

- forcierter Betrieb mit erhöhten Werten für Heiz- und Warmwasser-Temperatur
- Unter EINSTELLUNGEN / ENERGIEMANAGEMENT können Sie die erhöhten Werte für Heiz- und Warmwasser-Temperatur Betrieb einstellen

### **Betriebszustand 4**

Beschaltung (Eingang 2/Eingang 1): (1/1)

- sofortige Ansteuerung der Maximalwerte für Heiz- und Warmwasser-Temperatur

### **8.4.2 Anwendung zur Photovoltaikoptimierung**

Für die Photovoltaikoptimierung (PV-Optimierung) wird ein Schaltelement benötigt, das den KNX-SG Ready-Eingang 1 in Abhängigkeit von der verfügbaren PV-Leistung schaltet. Der Schwellenwert muss dabei möglichst sinnvoll gewählt werden, z. B. 2 kW.

- Der Betriebszustand 3 ist aktiv, sobald SG Ready-Eingang 1 beschaltet und Eingang 2 unbeschaltet ist.
- Der SG Ready-Eingang 1 wird ausgeschaltet, wenn nicht genügend PV-Leistung verfügbar ist. Die Beschaltung entspricht 0:0 und damit dem Betriebszustand 2.
- Für die PV-Optimierung sind die Betriebszustände 2 und 3 relevant, zwischen denen die Anlage automatisch wechselt.

Die Wirtschaftlichkeit einer PV-Anlage steigt mit der PV-Eigenutzung und fällt mit dem Bezug von Strom aus dem öffentlichen Netz.

Für einen erhöhten PV-Eigenverbrauch müssen die Betriebszeiten der Haushaltsverbraucher und der Wärmepumpe an die realen PV-Ertragszeiten angepasst werden.

Um den Warmwasserbedarf abzudecken, liegen die Betriebszeiten einer Wärmepumpe meist in den Morgen- und Abendstunden. In diesen Zeiten ist der PV-Ertrag entweder nicht vorhanden oder eher gering. Dementsprechend sollte die Warmwasserbereitung vorzugsweise während der Haupt-PV-Ertragszeit erfolgen. Durch diese Verschiebung der Wärmepumpen-Betriebszeiten erhöht sich der PV-Eigenverbrauch.

Durch ein Überladen der thermischen Warmwasserspeicher kann der Warmwasserbetrieb mit Strom aus dem öffentlichen Stromnetz verringert werden.

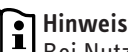

- Bei Nutzung der SG Ready Funktion kann Heizungswasser mit einer hohen Vorlauftemperatur in den Heizkreis gelangen.
	- $\blacktriangleright$  Setzen Sie einen Sicherheitstemperaturbegrenzer in den Heizungsvorlauf ein.

# **8.5 Zyklisches Senden/Hysterese**

Sie können das Produkt so konfigurieren, dass Werte nur in zyklischen Abständen oder bei relevanten Änderungen auf den KNX-Bus gesendet werden.

Bei Spannungswiederkehr sendet das ISG keine Daten. Erst nach dem vollständigen Hochfahren (ca. 3 Minuten) beginnt das ISG wieder mit dem zyklischen Senden, sofern parametriert.

Sie können das Senden zusätzlich verzögern (siehe Parameter "Verzögerung bei Busspannungswiederkehr" in der ETS).

Das zyklische Senden bzw. das Senden bei Änderung empfiehlt sich für Werte, die sich häufig spontan oder nur in geringem Umfang ändern. Das Senden dieser Werte wird über die Parameterblöcke "Allgemein" und "Telemetrie" gesteuert. Diese Parameter umfassen größere Funktionsbereiche mit mehreren Objekten.

Um den Datentransfer über den KNX-Bus konstant zu halten, werden die zyklisch zu sendenden Werte in kleinere Gruppen eingeteilt. Diese Gruppen werden innerhalb eines Zyklusrasters von einer Minute verteilt gesendet.

Die folgende Übersicht zeigt, wie die einzelnen Objekte den Zyklus-/Hysteresegruppen zugeordnet sind:

# Software-Dokumentation Konfiguration

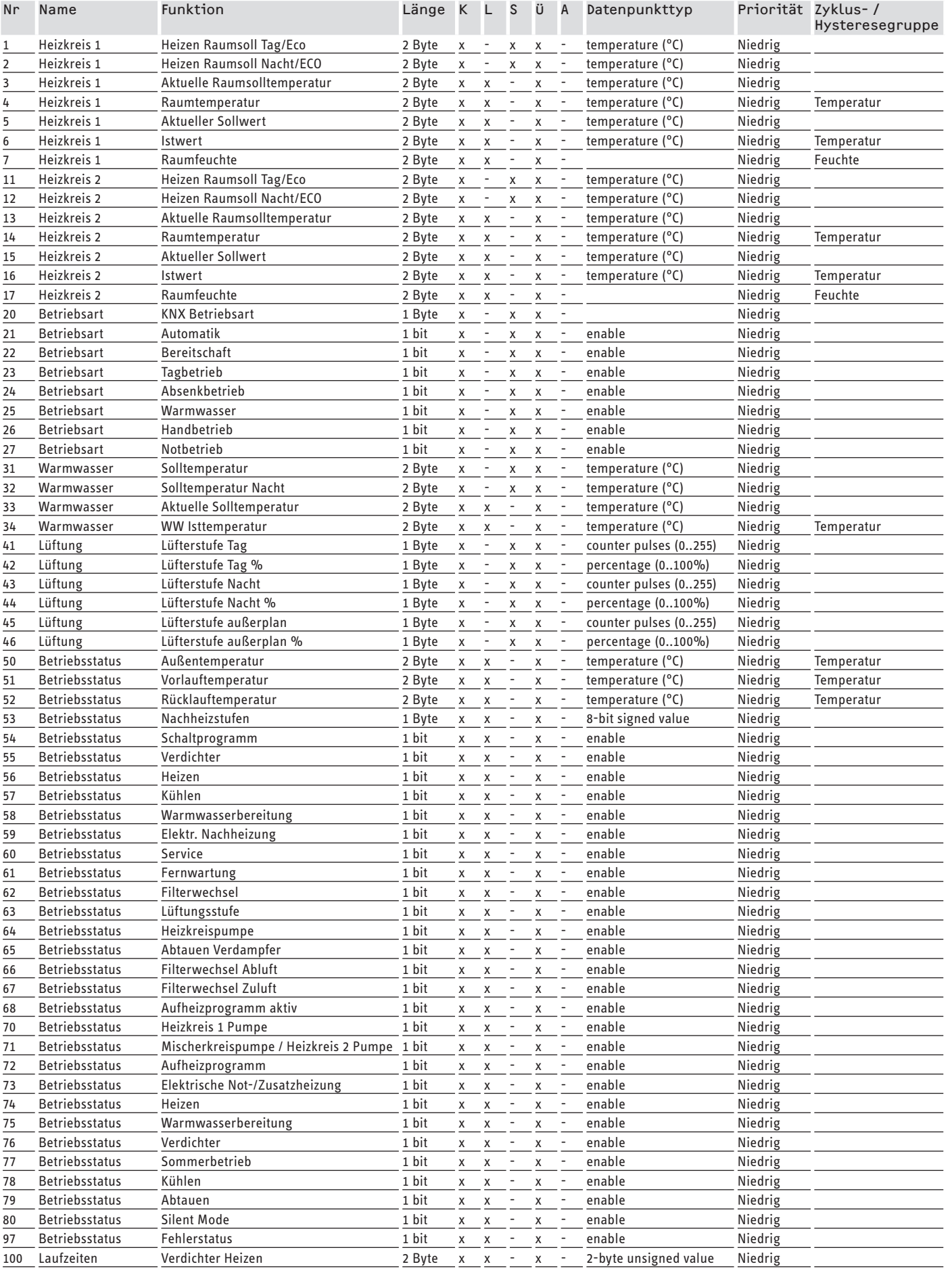

# Software-Dokumentation Konfiguration

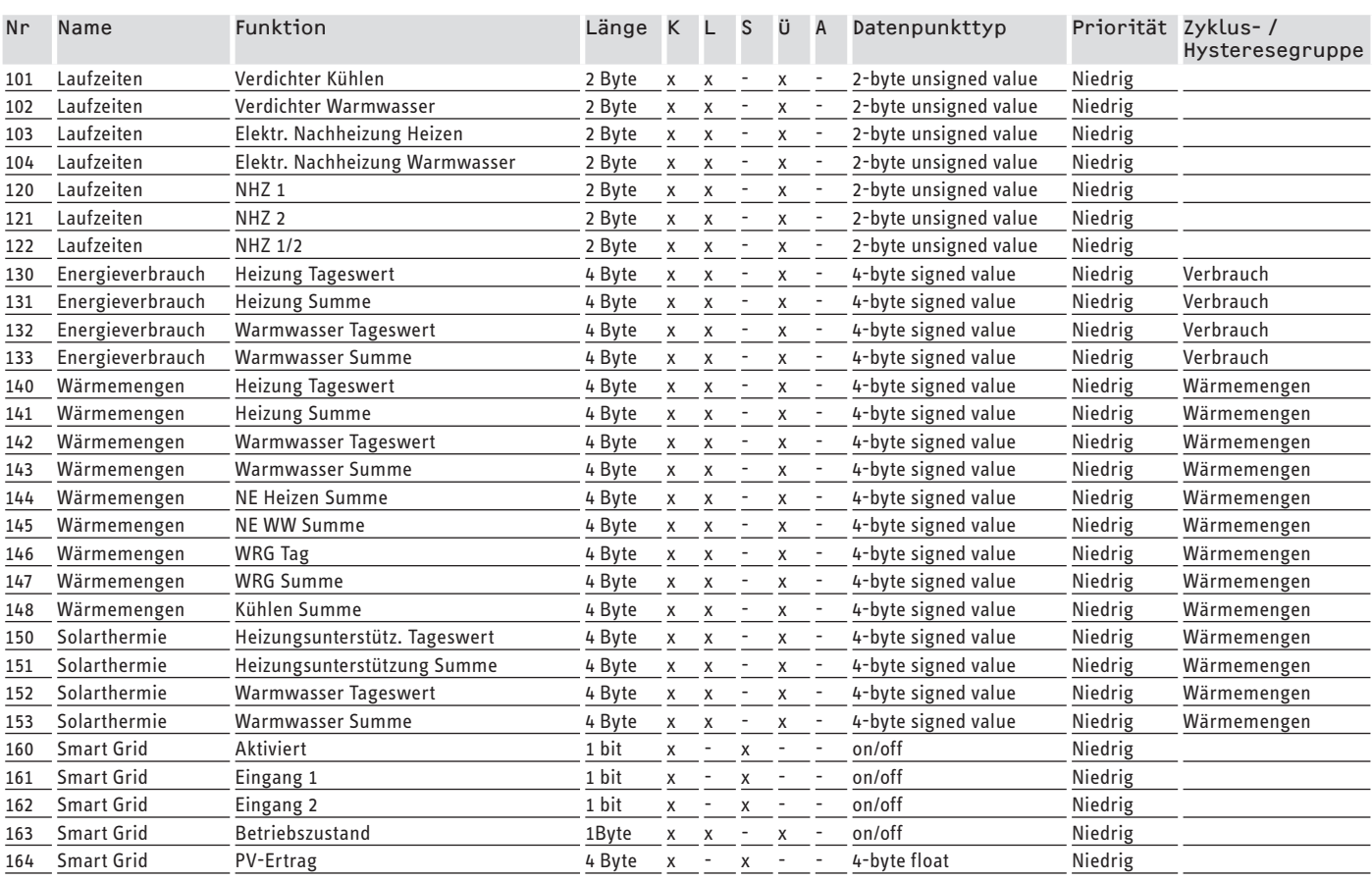

K = Kommunikation, S = Schreiben, L = Lesen, Ü = Übertragen, A = Aktualisieren

#### **Erreichbarkeit**

Sollte einmal eine Störung an einem unserer Produkte auftreten, stehen wir Ihnen natürlich mit Rat und Tat zur Seite.

Rufen Sie uns an: 05531 702-111

**Garantiebedingungen** 

oder schreiben Sie uns: Stiebel Eltron GmbH & Co. KG - Kundendienst - Fürstenberger Straße 77, 37603 Holzminden E-Mail: kundendienst@stiebel-eltron.de Fax: 05531 702-95890

Weitere Anschriften sind auf der letzten Seite aufgeführt.

Unseren Kundendienst erreichen Sie telefonisch rund um die Uhr, auch an Samstagen und Sonntagen sowie an Feiertagen. Kundendiensteinsätze erfolgen während unserer Geschäftszeiten (von 7.15 bis 18.00 Uhr, freitags bis 17.00 Uhr). Als Sonderservice bieten wir Kundendiensteinsätze bis 21.30 Uhr. Für diesen Sonderservice sowie Kundendiensteinsätze an Wochenenden und Feiertagen werden höhere Preise berechnet.

# CONTENTS | SOFTWARE DOCUMENTATION General information

## **SOFTWARE DOCUMENTATION**

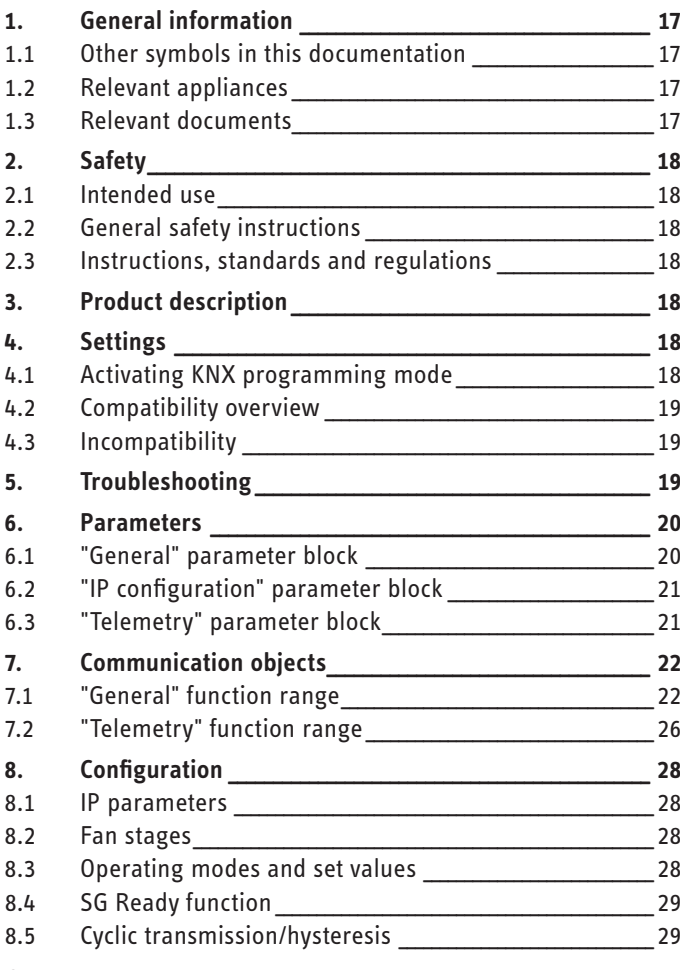

### **GUARANTEE**

# **SOFTWARE DOCUMENTATION**

#### **General information** 1.

ENGLISH

These instructions are intended for qualified contractors.

Note<br>Read these instructions carefully before using the appliance and retain them for future reference. Pass on the instructions to a new user if required.

#### $1.1$ Other symbols in this documentation

Note<br>General information is identified by the adjacent symbol. Read these texts carefully.

#### Symbol Meaning **Material losses**  $\mathsf I$ (appliance damage, consequential losses and environmental pollution)

This symbol indicates that you have to do something. The action you need to take is described step by step.

#### $1.2$ **Relevant appliances**

ISG web, part number 229336

## 1.2.1 Brand conformity

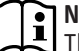

This software can only be operated in conjunction with appliances and software from the same manufacturer.

 $\blacktriangleright$  Never use this software in conjunction with third party software or appliances.

#### $1.3$ **Relevant documents**

- $\Box$ Operating and installation instructions Internet Service Gateway ISG web
- $\square$ Operating and installation instructions for the connected integral ventilation unit or the heat pump
- $\Box$ Conditions of use for the ISG web
- $\Box$ Contract conditions for the purchase of chargeable software extensions with additional functions for ISG web

# Software documentation Safety

# **2. Safety**

# **2.1 Intended use**

! **Material losses** Incorrect use can result in damage to the connected integral ventilation unit or heat pump.

Observation of these instructions and of instructions for any accessories used is also part of the correct use of this appliance.

### **System requirements**

# **Note**

The TP to IP coupler installed on site must support KNX-IP routing. The coupler must be a KNX-IP router. A KNX-IP interface only supports tunnelling and is not sufficient.

- ISG web with Basic service package
- Compatible appliance (see chapter "Compatibility overview")
- KNX-IP router
- IP network connection to ISG and to KNX-IP router
- ETS 3.0f (only with patch), 4.1.5 or higher

# **2.2 General safety instructions**

We guarantee trouble-free function and operational reliability only if the original accessories intended for the appliance are used.

# **2.3 Instructions, standards and regulations**

#### **Note**  $\mathbf i$

Observe all applicable national and regional regulations and instructions.

# **3. Product description**

This product is an optional software extension for the ISG for building automation. The ISG software is a gateway to the heat pump manager (WPM). Components that are functionally required for heat pump operation, e.g. sensors, cannot be replaced by KNX components.

The following functions of the WPM are available with the KNX software:

- Selecting operating modes
- Selecting set temperatures
- Switching fan stages
- Calling up current values and system data

The available objects are listed in chapter "Communication objects".

# **4. Settings**

The settings available on the ISG depend on the type of appliance connected. In the ETS, you can choose between the following appliance types:

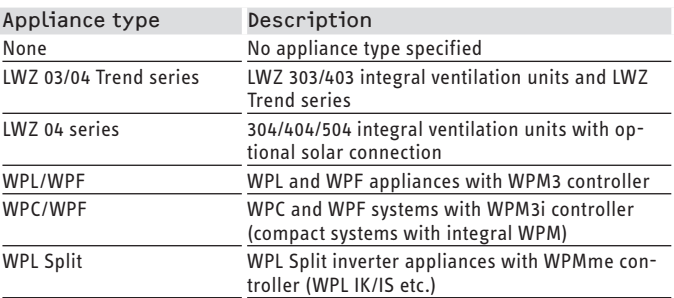

# **4.1 Activating KNX programming mode**

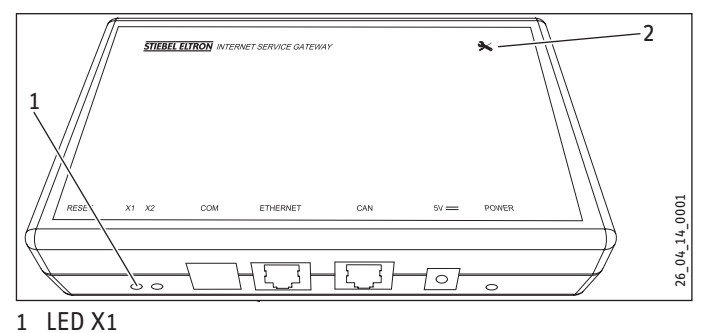

2 Maintenance button

 $\mathbf{r}$ **Note**

Ensure that you press the centre of the maintenance button.

If you do not, the appliance may not register the entry and thus not activate KNX programming mode.

 $\blacktriangleright$  To switch the appliance to KNX programming mode, press and hold the maintenance button for about 6 seconds.

When KNX programming mode is activated, LED X1 will show a steady green light.

**Note**

 $\mathbf i$ If LED X1 does not show a steady green light, KNX programming mode has not been properly activated.  $\blacktriangleright$  Repeat the procedure.

## **Deactivating KNX programming mode**

- $\triangleright$  To deactivate KNX programming mode, press the maintenance button briefly.
- The appliance will activate the CAN function.
- LED X1 should be constantly flashing rapidly.

# **4.2 Compatibility overview**

Use this product only in conjunction with the following appliances:

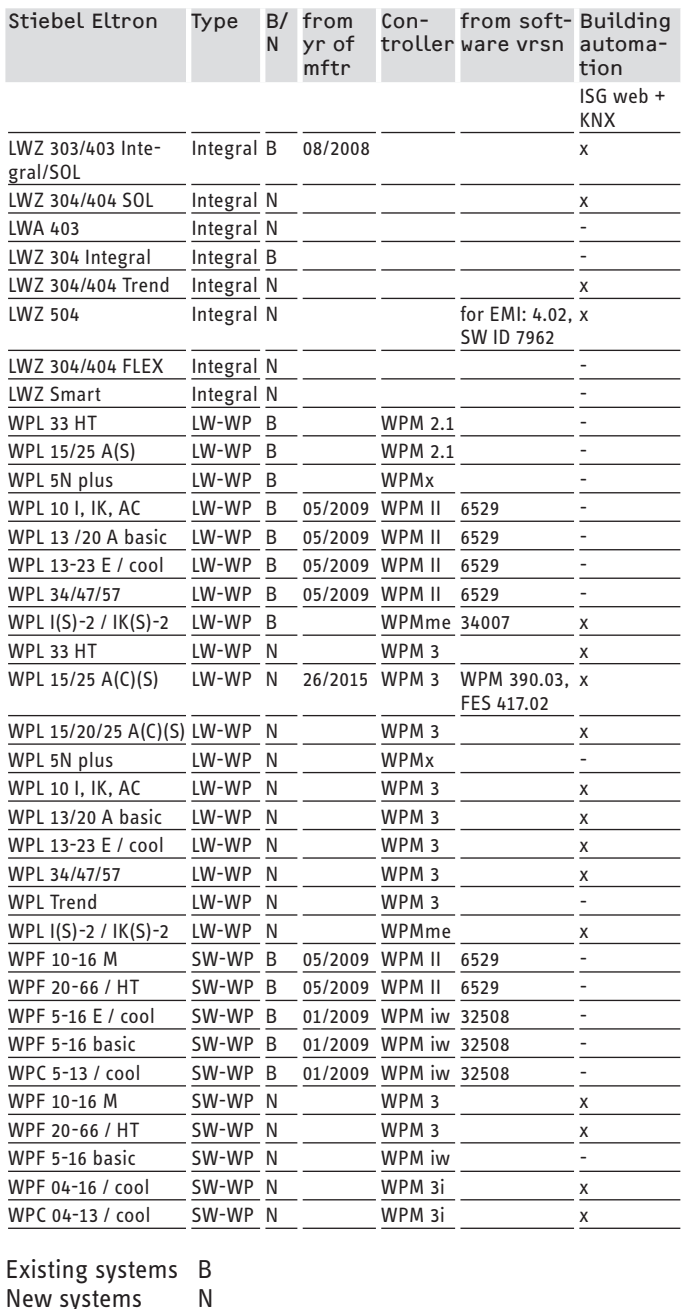

New systems N Compatible x Not possible LW-WP Air/water heat pump SW-WP Brine/water heat pump

#### **Note**  $\mathbf i$

In parameter configuration, first select the appliance type so that the parameters can be configured correctly on your system.

# **4.3 Incompatibility**

Do not operate the ISG together with a DCo-active GSM on the same CAN BUS. This can result in errors in communication with the WPM.

# **5. Troubleshooting**

#### **Appliance cannot be switched to programming mode**

▶ Check that the KNX software is installed (see INFO tab in ISG-SERVICEWELT).

### **Fault message: "An internal appliance fault has occurred"**

The wrong appliance type has been selected.

- $\blacktriangleright$  Select a different appliance type. Verify that your appliance is KNX-compatible (see chapter "Compatibility overview").
- $\triangleright$  Check in SERVICEWELT that the ISG has correctly identified the system.

#### **No communication between ISG and KNX system**

If no telegrams have been registered showing communication between the ISG and the KNX system, proceed as follows:

- $\blacktriangleright$  Check that Multicast is not blocked in the DSL router/switch.
- $\blacktriangleright$  Check that the ISG has permission to communicate over the home network.
- ▶ Check the settings of the KNX-IP router. Observe the KNX-IP router operating and installation instructions.
- $\blacktriangleright$  Check the KNX topology.
- $\blacktriangleright$  If you have made any changes, restart the ISG.

## **Example of topology**

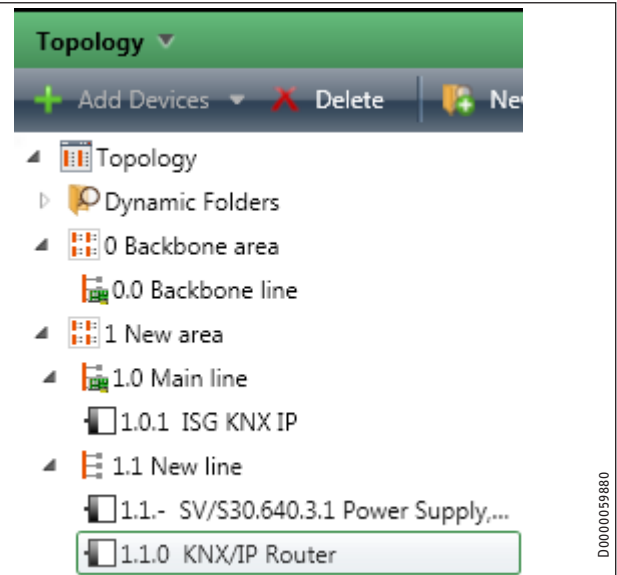

- $\blacktriangleright$  To avoid possible causes of error, first install a minimum configuration. The minimum configuration consists of a computer with ETSsoftware and ISG web. Connect the components via a switch/DSL router. Use an Ethernet cable.
- $\blacktriangleright$  Configure the computer network card as a programming connection via the ETS.
- $\triangleright$  One step at a time, increase the complexity of the configuration (KNX-IP router and other components).

If you encounter problems with the product and cannot remedy the cause, consult an IT contractor.

ENGLISH

# Parameters

# **6. Parameters**

The appliance has the following configurable parameters. Default values are shown in the "DEF" column.

# **6.1 "General" parameter block**

# **Note**

In parameter configuration, first select the appliance type so that the parameters can be configured correctly on your system. If the parameters are selected correctly, your system will be filtered such that valid values are assigned only to available objects. If an unavailable object is requested, the substitute value "32768 (0x8000H)" is assigned by the WPM. For appliances of the LWZ series the WPM displays the substitute values "-60" (sensor lead is missing or disconnected) and

"-50" (short circuit of the sensor lead).

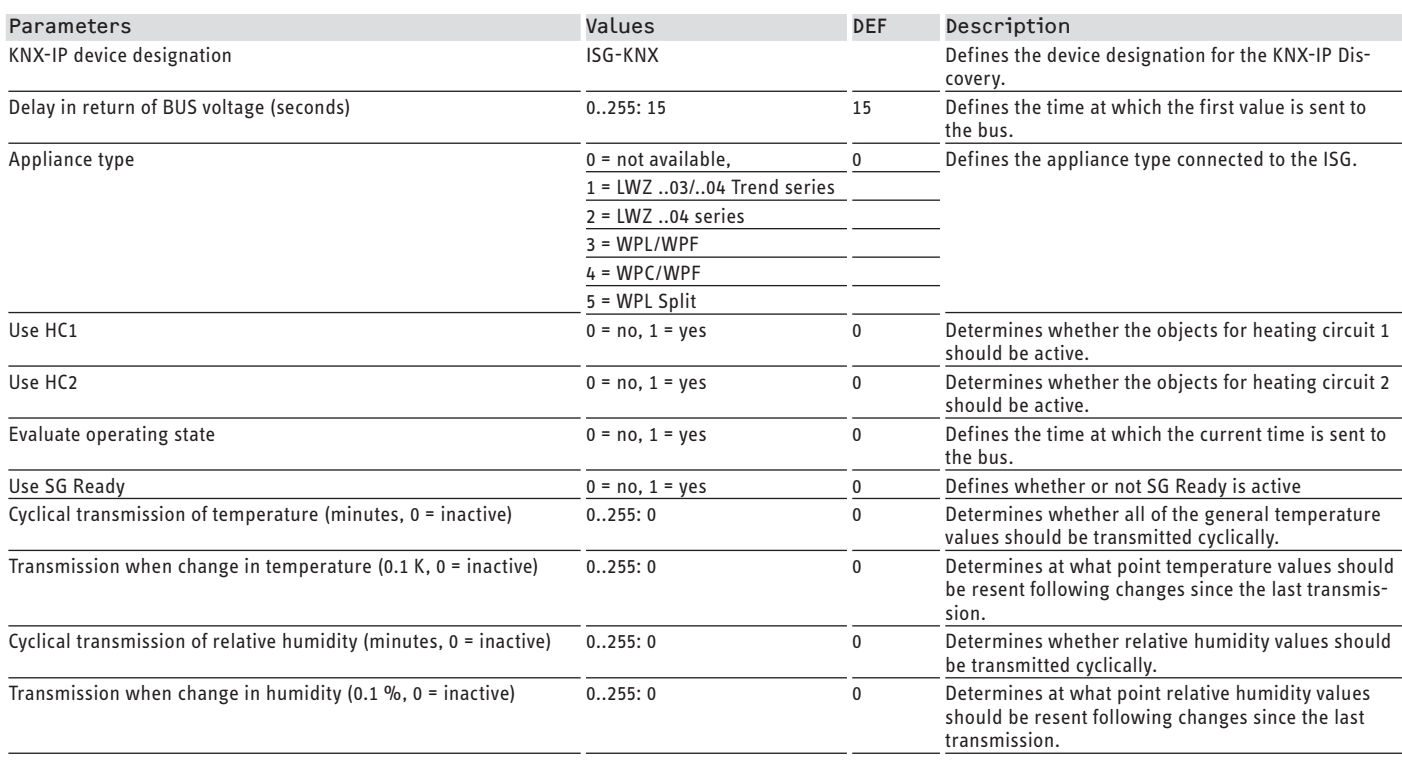

# **6.2 "IP configuration" parameter block**

#### $\mathbf{i}$ **Note**

As long as the appliance was connected into the network before the KNX programming mode was activated, no modifications to the IP configuration are generally required.

For further details on IP configuration, see chapter "Configuration / IP parameters". Default values are shown in the "DEF" column.

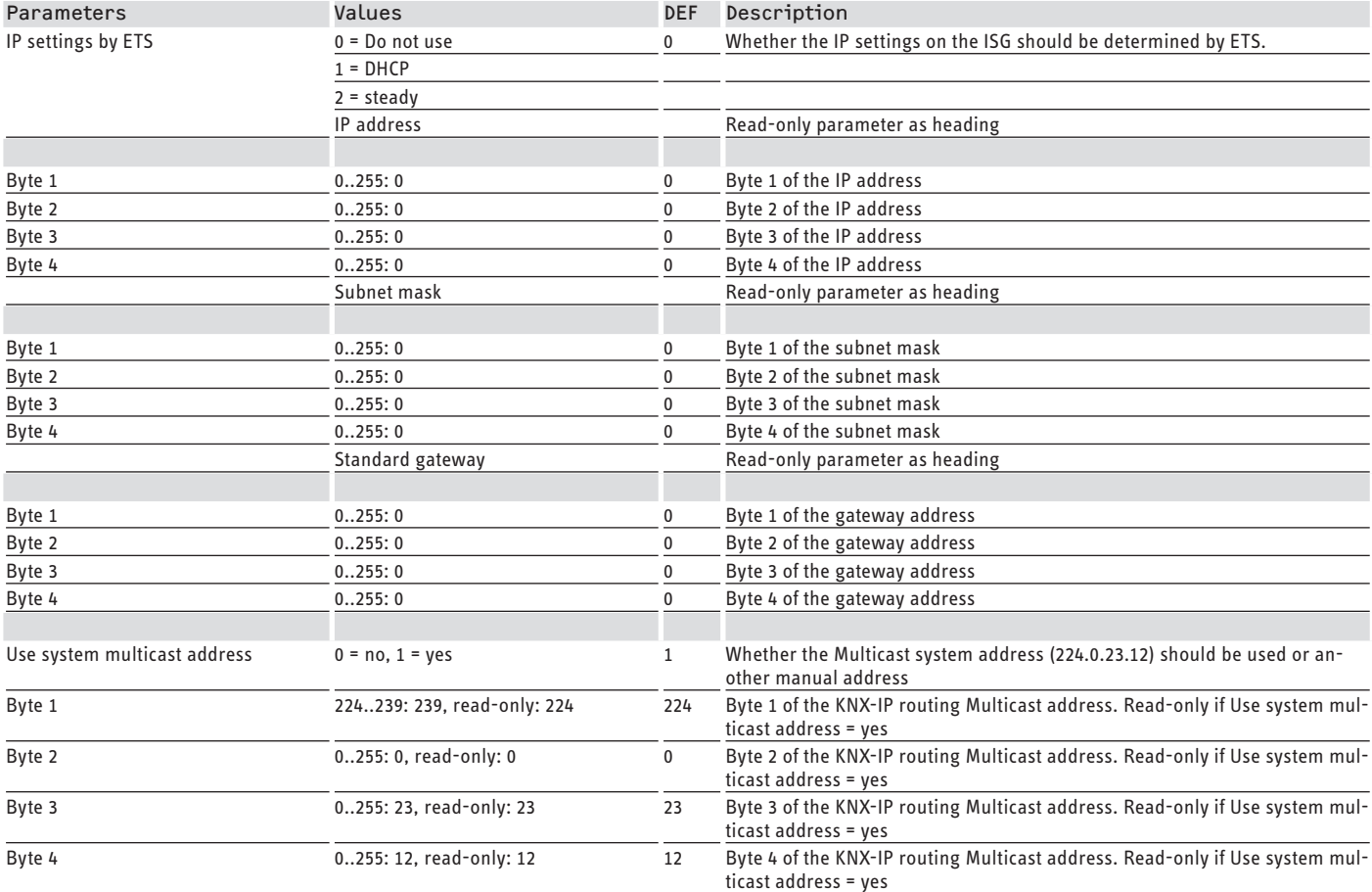

# **6.3 "Telemetry" parameter block**

This parameter block is visible only if a specific appliance type has previously been selected. Default values are shown in the "DEF" column.

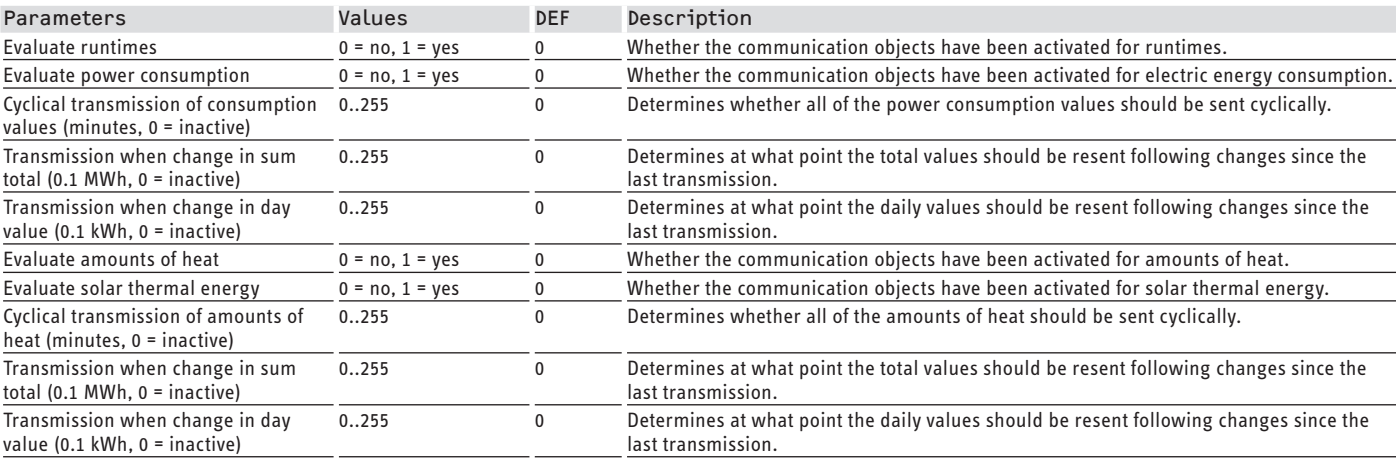

# **7. Communication objects**

The appliance has the following communication objects.

# **7.1 "General" function range**

# **7.1.1 "Operating mode" object list**

This parameter block is available only if a specific appliance type has previously been selected.

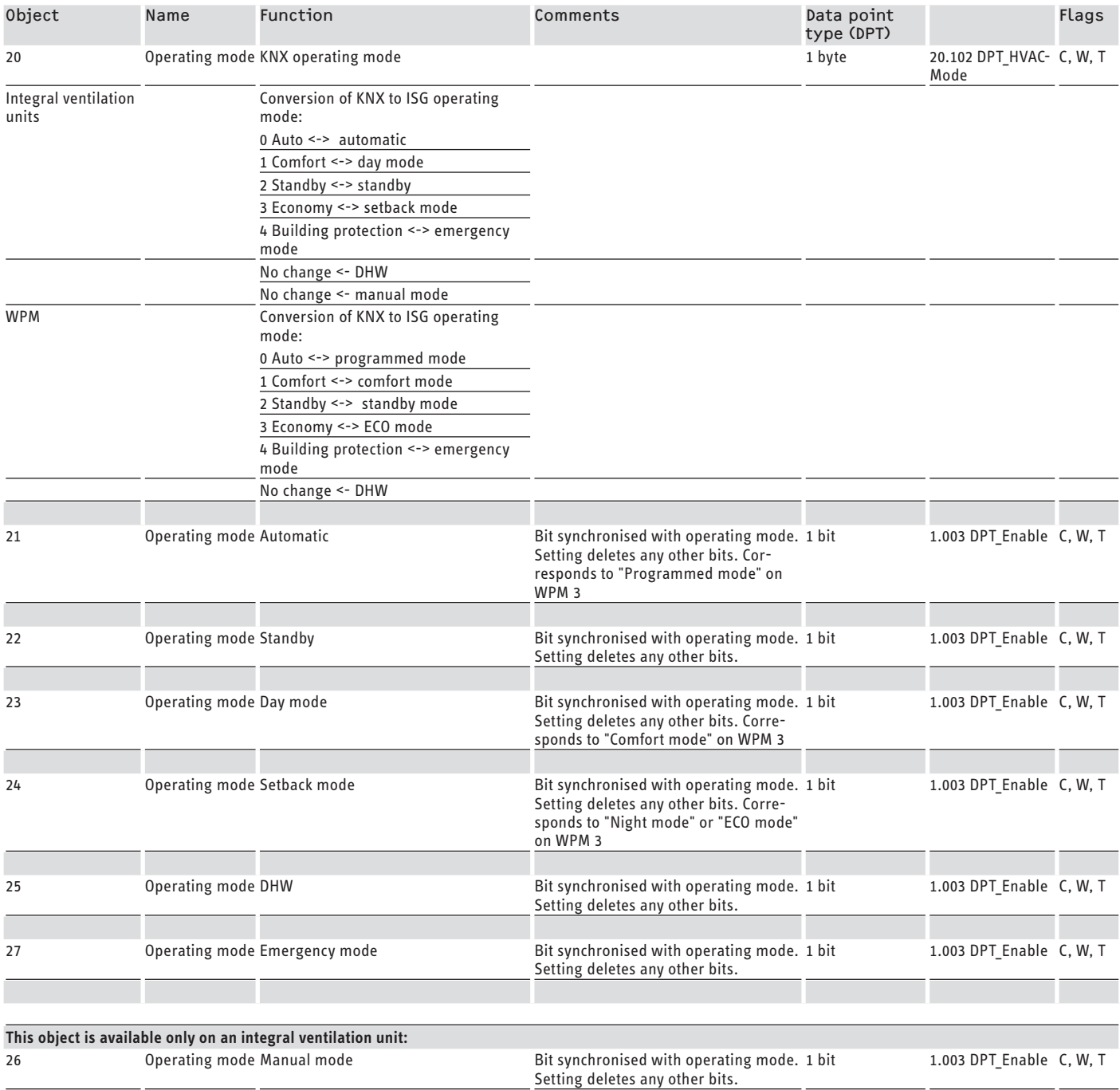

## **7.1.2 "DHW" object list**

This parameter block is available only if a specific appliance type has previously been selected.

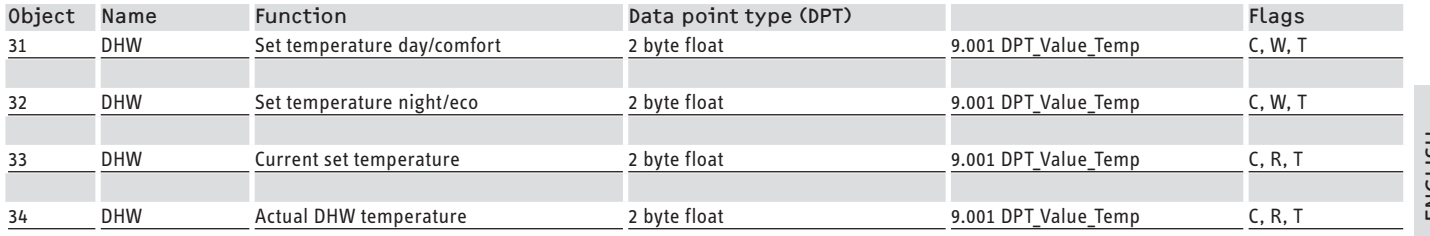

 $C =$  Communication,  $W =$  Write,  $R =$  Read, T= Transfer,  $U =$  Update

## **7.1.3 "Ventilation" object list**

For further details on IP configuration, see chapter "Configuration / Fan stages".

This parameter block is available only if an integral ventilation unit has been selected as the appliance type.

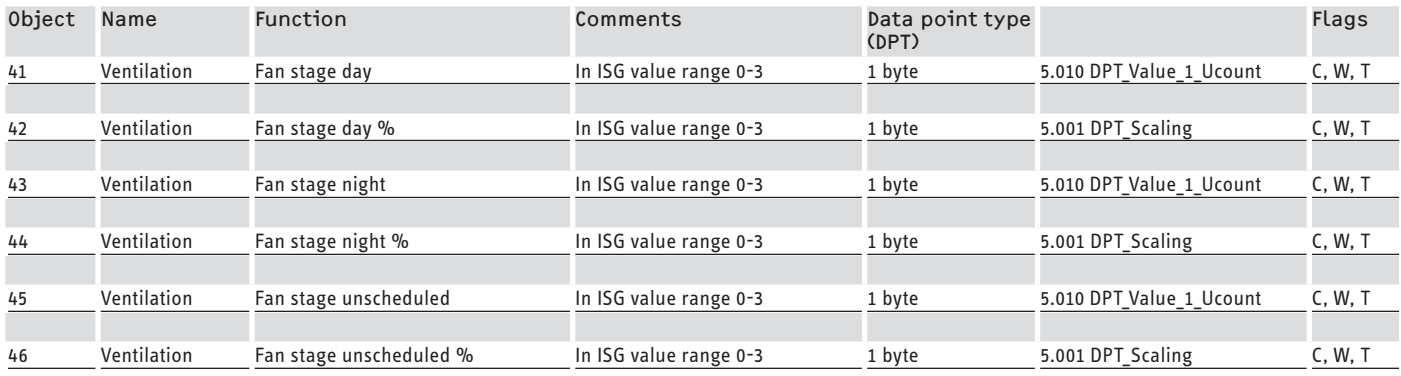

 $C =$  Communication,  $W =$  Write,  $R =$  Read, T= Transfer,  $U =$  Update

### **7.1.4 "HC 1" object list**

This parameter block is available only if a specific appliance type has previously been selected, and if the parameter "Use HC 1" has the value "yes".

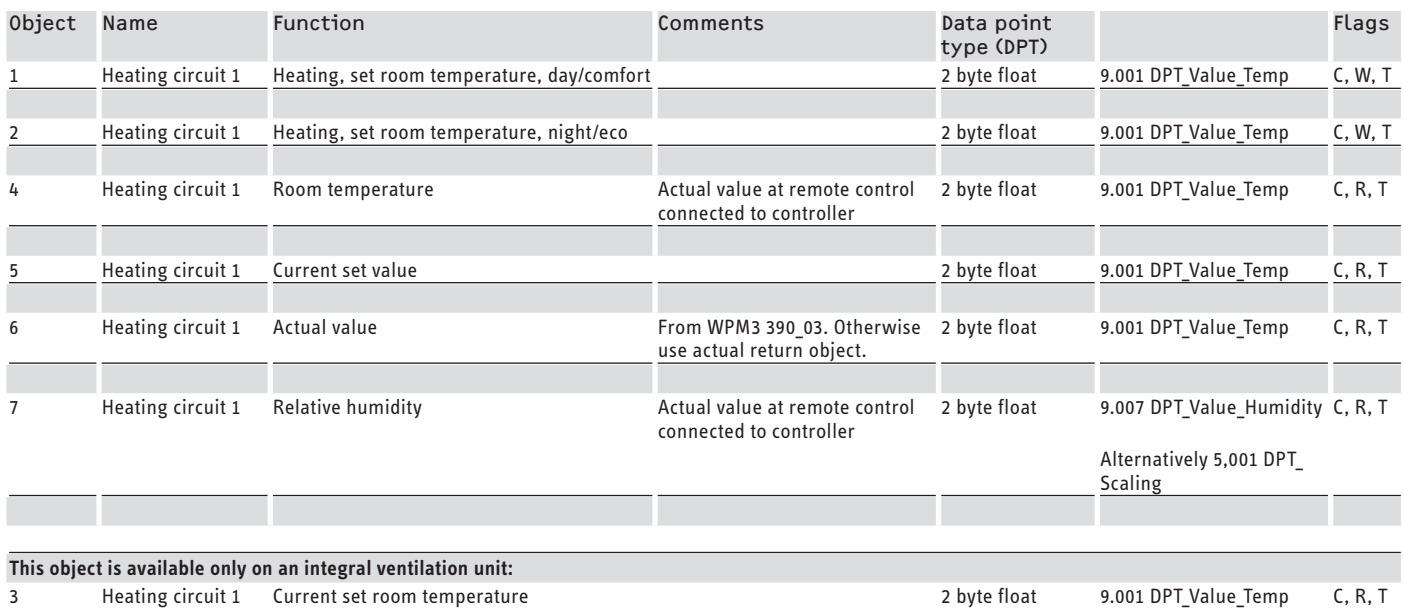

# **7.1.5 "HC 2" object list**

This parameter block is available only if a specific appliance type has previously been selected, and if the parameter "Use HC 2" has the value "yes".

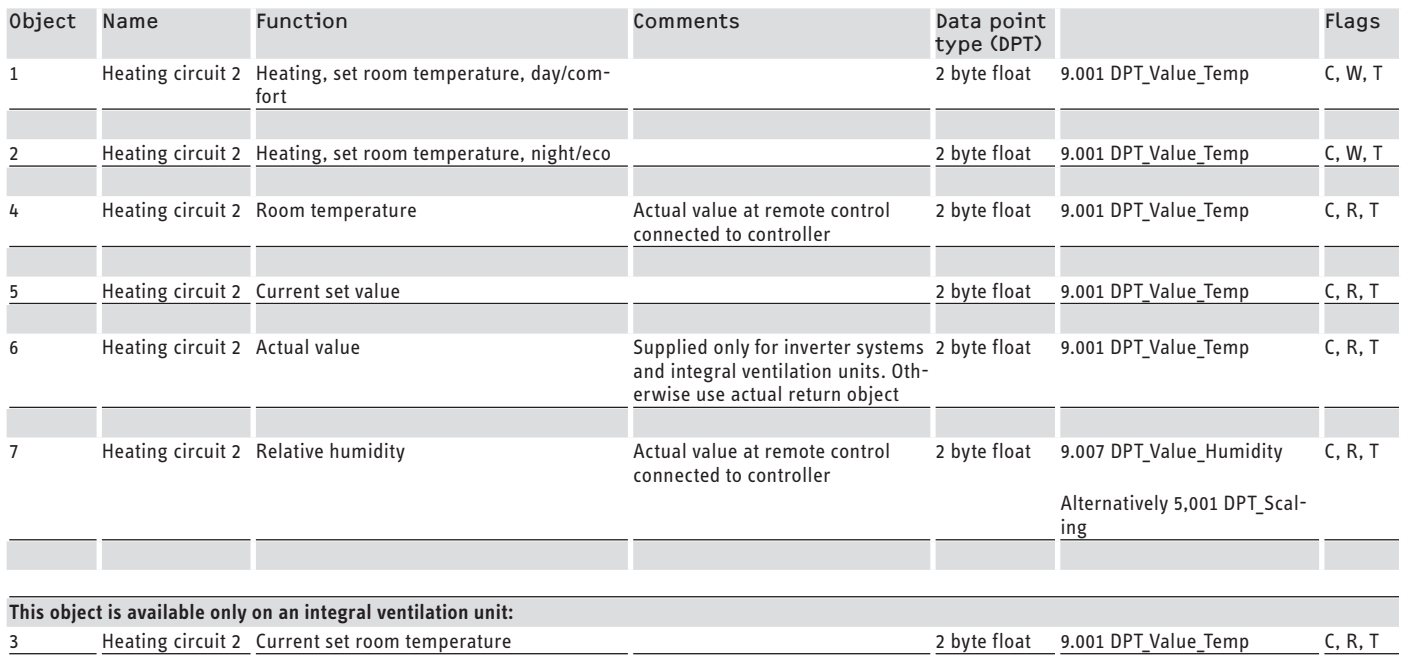

## **7.1.6 "Operating status" object list**

This parameter block is available only if a specific appliance type has previously been selected, and if the parameter "Evaluate operating state" has the value "yes".

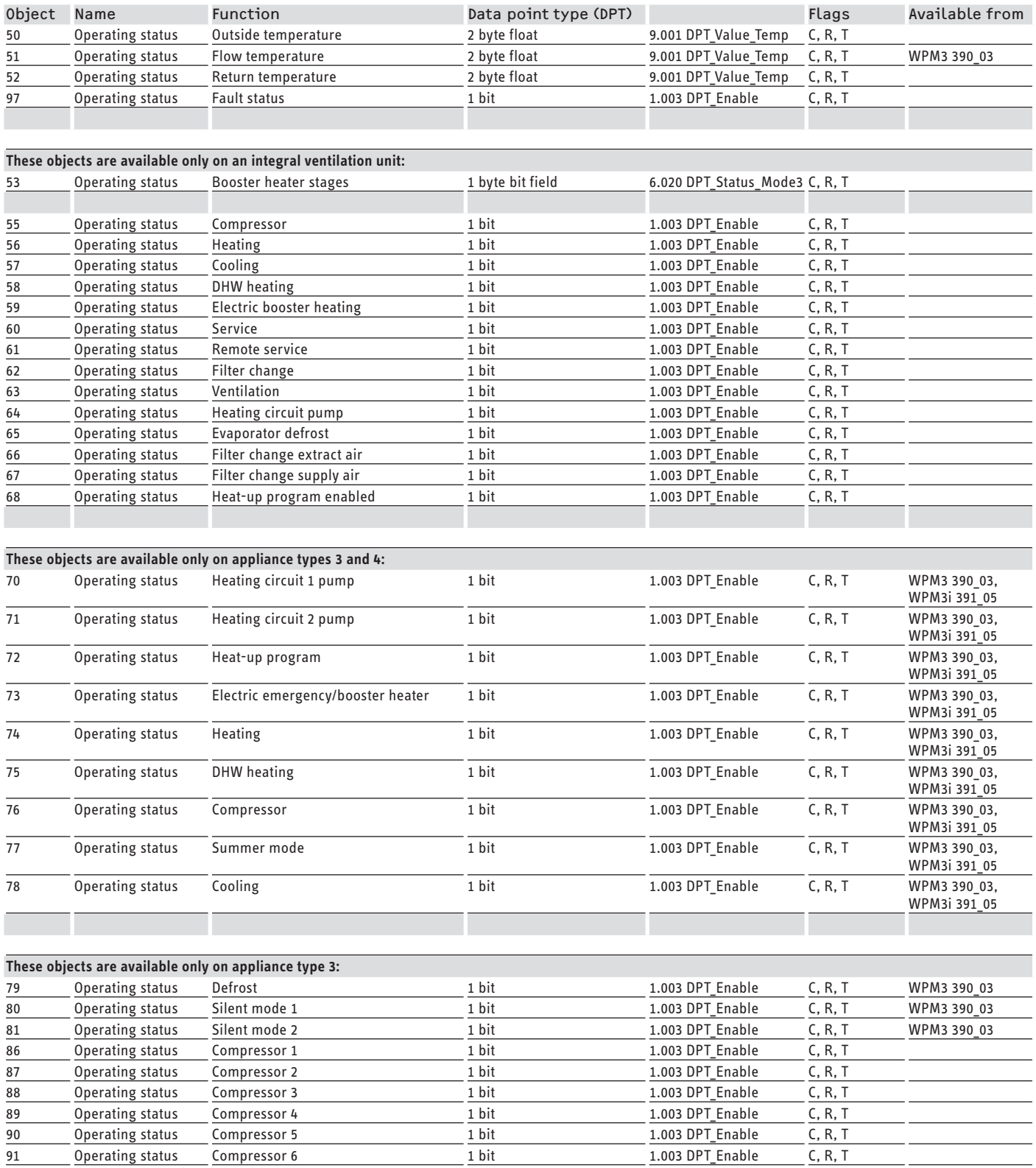

## **7.1.7 "SG Ready" object list**

This parameter block is available only if a specific appliance type has previously been selected, and if the parameter "Use SG Ready" has the value "yes".

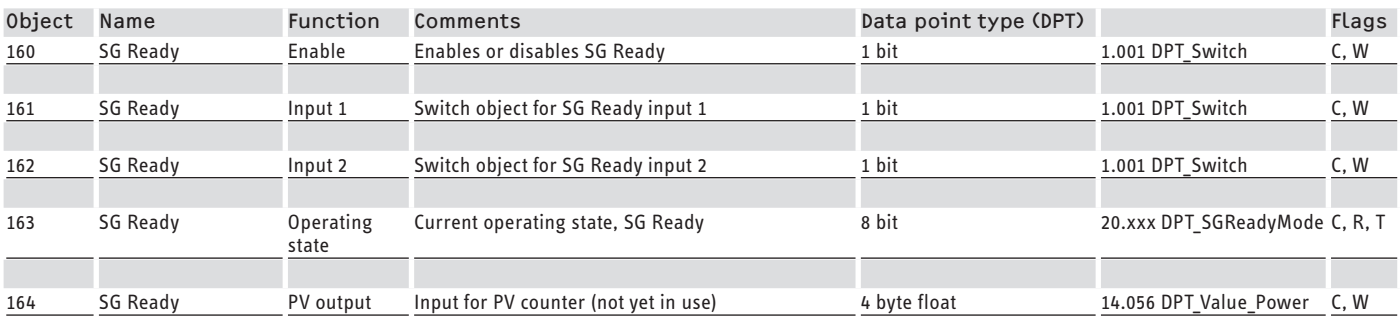

C = Communication, W = Write, R = Read, T= Transfer, U = Update

# **7.2 "Telemetry" function range**

The object lists from the "Telemetry" function range are available only if a specific appliance type has previously been selected.

## **7.2.1 "Runtimes" object list**

This parameter block is available only if a specific appliance type has previously been selected, and if the parameter "Evaluate runtimes" has the value "yes".

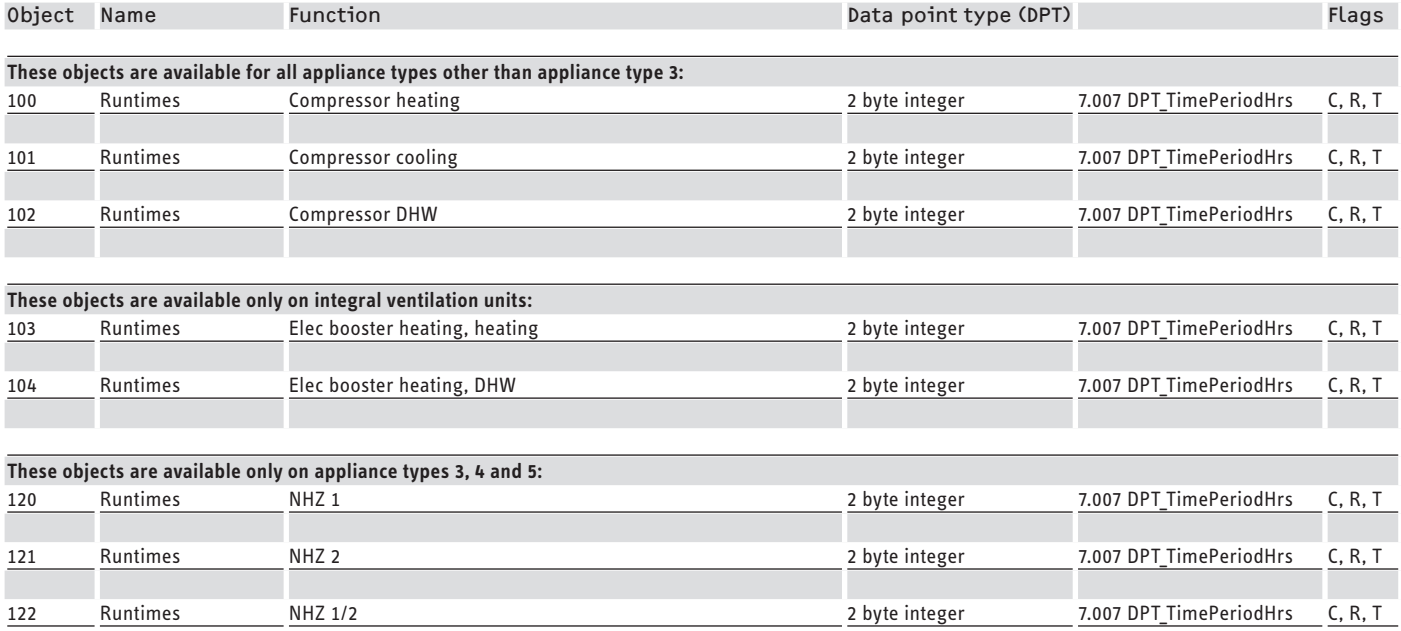

## **7.2.2 "Energy consumption" object list**

This parameter block is available only if a specific appliance type has previously been selected and the parameter "Evaluate power consumption" has the value "yes". Heat pumps of appliance type 5 do not provide energy consumption values.

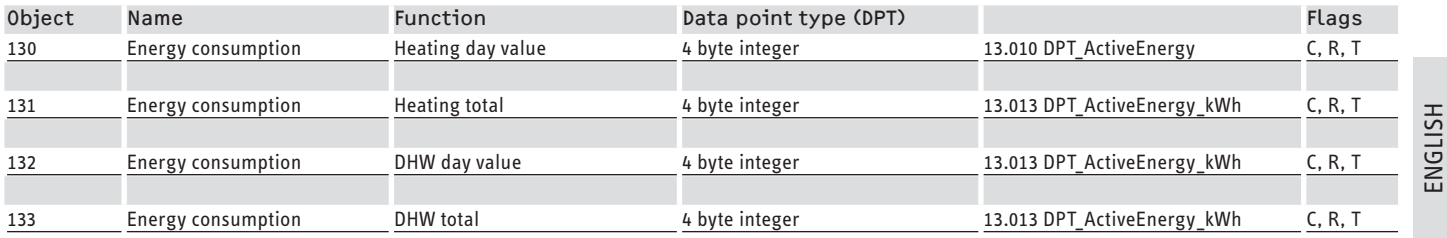

 $C =$  Communication, W = Write, R = Read, T= Transfer, U = Update

### **7.2.3 "Amounts of heat" object list**

This parameter block is available only if a specific appliance type has previously been selected, and if the parameter "Evaluate amounts of heat" has the value "yes".

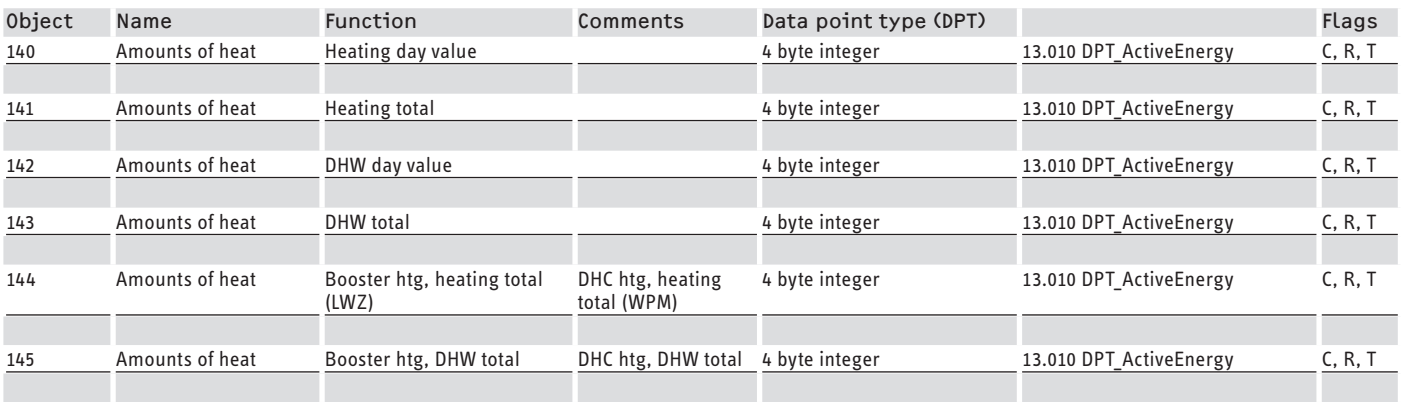

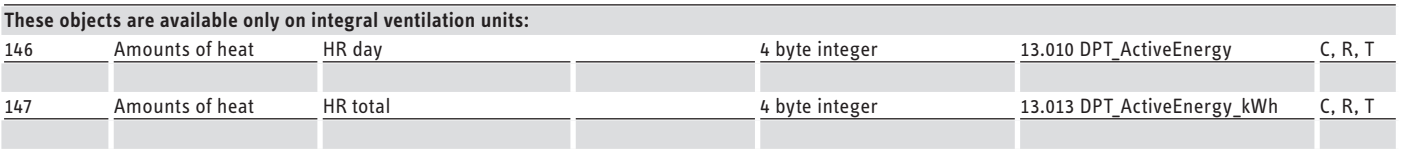

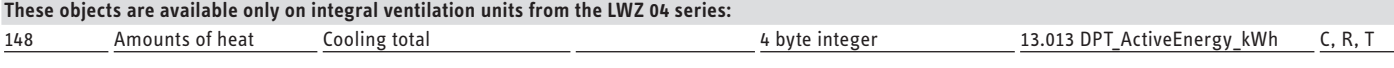

 $C =$  Communication,  $W =$  Write,  $R =$  Read, T= Transfer,  $U =$  Update

### **7.2.4 "Solar thermal" object list**

This parameter block is available only for integral ventilation units of object type 2. The parameter "Evaluate amounts of heat" must have the value "yes".

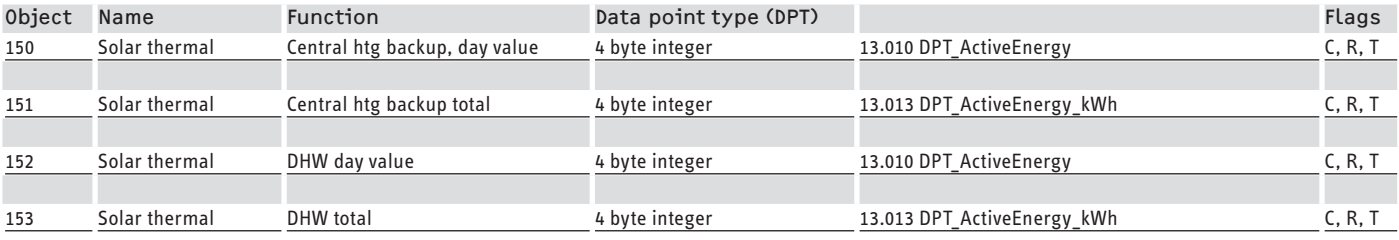

# **8. Configuration**

# **8.1 IP parameters**

**Note**

The ISG with KNX software can be loaded from ETS only via a KNXnet/IP routing interface functioning purely as a KNX-IP appliance.

 $\blacktriangleright$  In the Communication settings for the ETS, deactivate the parameter "Use direct KNX-IP connection if available".

If the IP configuration of the ISG-KNX has to be set to a network other than the IP network being used on the ETS PC, you can adjust the IP configuration of the ISG-KNX via the ETS and the KNX configuration interface.

# **8.2 Fan stages**

The fan stages in the ISG can be set within the range 0-3. Correspondingly, on the KNX there are 2 different objects:

- 1-byte decimal value (0-255)
- Percentage value (0-100 %)

In this respect, the following synchronisation rules apply:

- Value 3 will be stored on the object if a value greater than 3 is entered as a decimal value object.
- The following is a summary of how the value range of the percentage value object "p" reflects the fan stages and the decimal value object "d":

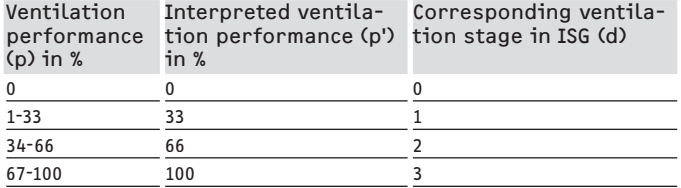

- On the object, the value corresponding to the decimal value will be saved.
- If one value is set by the KNX, the corresponding other value in each case will be implemented. On condition that: A connection is available. The corresponding communication flag is set.
- If a ventilation stage is changed outside of the KNX and updated via the CAN bus, where relevant both corresponding values (decimal and percentage) will be implemented on the KNX.

# **Note**

Note<br>For "Day/night" fan stages, observe chapter "Operating modes and set values".

# **Note**

For special functions that vary from normal operation (e.g. immediate ventilation via KNX) you can use unscheduled ventilation.

Here a different fan stage will be run for a defined period (e.g. 1 hour, adjustable at the WPM), then will automatically reset itself.

# **8.3 Operating modes and set values**

Specified set values are assigned to each operating mode.

Via KNX, operating modes and their corresponding set values can be changed independently of one another.

In order to ensure that set values are changed immediately rather than at the next change of operating mode, only one of the two parameters (operating mode OR set value) should be changed via KNX, leaving the other parameter fixed:

- If the operating mode (e.g. comfort mode) is kept constant but the corresponding set values are changed via KNX, the heat pump will run according to the new values as soon as the change has been made.
- Conversely, with appropriately determined set values for the relevant operating modes, the entire system with all its set values can be switched to a different temperature level through a change of operating mode.

### **Examples:**

- When the occupants are not present, it is recommended that the operating mode be switched to ECO mode. When someone is present, the heat pump can be switched to comfort mode. During a period of prolonged absence, standby mode can also be used.
- In "Automatic / Programmed mode", the system alternates between ECO and comfort temperature according to the corresponding program stored in the WPM (DHW program, heating program etc.). In this operating mode, a constant comfort temperature, for example, can be achieved by setting all programs to maintain the comfort temperature permanently.
- If the heat pump needs to be set to standby operation (for frost protection only), the operating mode can be changed over to standby mode.
- Where the FEK remote control is being used, it is recommended that the operating mode be fixed. The FEK remote control can start either comfort or ECO temperature for the heating circuit allocated to it, regardless of the main operating mode. On the FEK and on the WPM, therefore, comfort mode should be permanently activated. The appropriate set values are then altered via KNX. This way, the altered values are started immediately. If standby mode is enabled centrally, the setback will also be applied to the heating circuit assigned to the FEK.

# **8.4 SG Ready function**

"SG Ready" is a trade make of Bundesverband Wärmepumpe e. V.

It describes a feature on heat pumps with control technology that allows them to be connected to a smart grid.

## **8.4.1 Operating states**

Depending on the switching, the appliance can execute the following operating modes:

## **Operating state 1**

Switching (input 2/input 1): (1/0)

- Lowest temperatures, cf. standby level (see operating and installation instructions for the connected appliance)
- Frost protection is assured

### **Operating state 2**

Switching (input 2/input 1): (0/0)

- Automatic / Programmed mode (see operating and installation instructions for the connected heat pump)

### **Operating state 3 (accelerated mode)**

Switching (input 2/input 1): (0/1)

- Accelerated mode with increased values for heating and DHW temperature
- You can set the increased values for heating and DHW temperature mode under SETTINGS / ENERGY MANAGEMENT

### **Operating state 4**

Switching (input 2/input 1): (1/1)

- Immediate switch to maximum heating and DHW temperature values

#### **8.4.2 Use for photovoltaic optimisation**

For photovoltaic optimisation (PV optimisation), a switching element is required that switches the KNX-SG Ready input 1 according to the available PV output. The threshold must be selected to the most appropriate level, e.g. 2 kW.

- Operating state 3 becomes active as soon as SG Ready input 1 is switched on and input 2 is switched off.
- SG Ready input 1 is switched off if insufficient PV output is available. The switch condition then corresponds to 0:0 and thus to operating state 2.
- For PV optimisation, operating modes 2 and 3 are relevant and the system switches automatically between the two.

The economic viability of the PV system improves as on-site PV consumption increases, and falls when power is drawn from the public grid.

To increase on-site PV consumption, the runtimes of the household consumer units and heat pumps must be adjusted to the times when PV output is actually available.

The heat pump runtimes required to cover DHW demand are mainly in periods of morning and evening. These are the times when PV output is either very low or completely unavailable. Thus DHW heating should ideally take place during the time when PV output is at its best. By shifting the heat pump runtimes in this way, onsite PV consumption is increased.

DHW operation using power from the public grid can be reduced by overheating the thermal DHW cylinder.

# **Note**

By using the SG Ready function, heating water can enter the heating circuit at a higher flow temperature.

 $\blacktriangleright$  Install a high limit safety cut-out in the heating flow.

# **8.5 Cyclic transmission/hysteresis**

You can configure the product in such a way that values are sent to the KNX bus only at certain cyclic intervals or when relevant changes have occurred.

If a voltage is returned, the ISG will not transmit data. Once fully reset, after about 3 minutes, the ISG restarts its cyclic transmission if parameters are set for this.

You can further delay transmission (see parameter "Delay in return of bus voltage" in the ETS).

Cyclic transmission, or sending when changes have occurred, is recommended for values that frequently change spontaneously or only to a limited extent. The transmission of these values is controlled via the "General" and "Telemetry" parameter blocks. These parameters cover broader function ranges with several objects.

In order to maintain consistent data transfer via the KNX bus, the cyclically transmitted values are divided into smaller groups. These groups are transmitted on a one-minute cyclic pattern.

The following summary shows how individual objects are assigned to the cyclic/hysteresis groups:

# SOFTWARE DOCUMENTATION Configuration

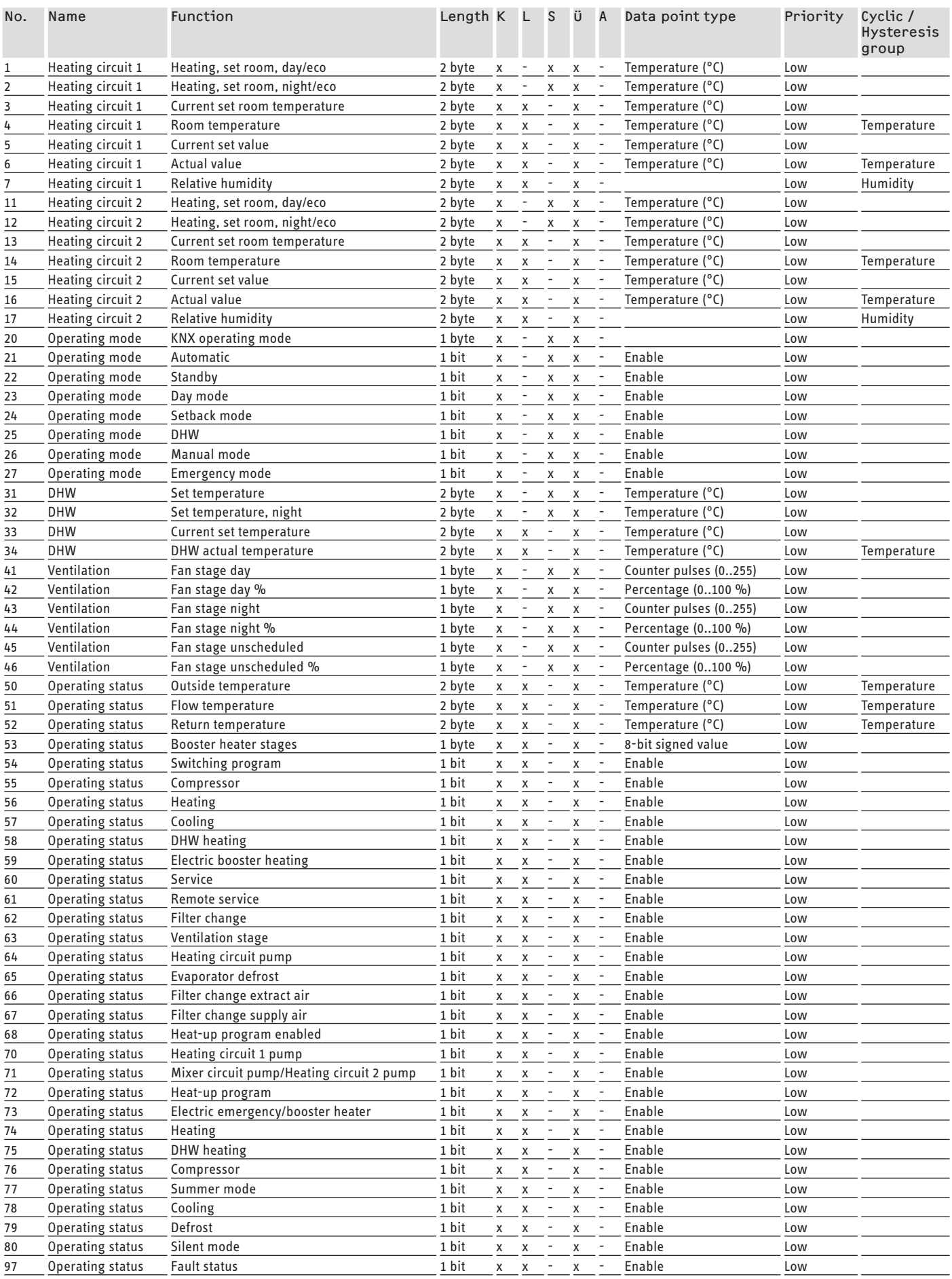

# SOFTWARE DOCUMENTATION Configuration

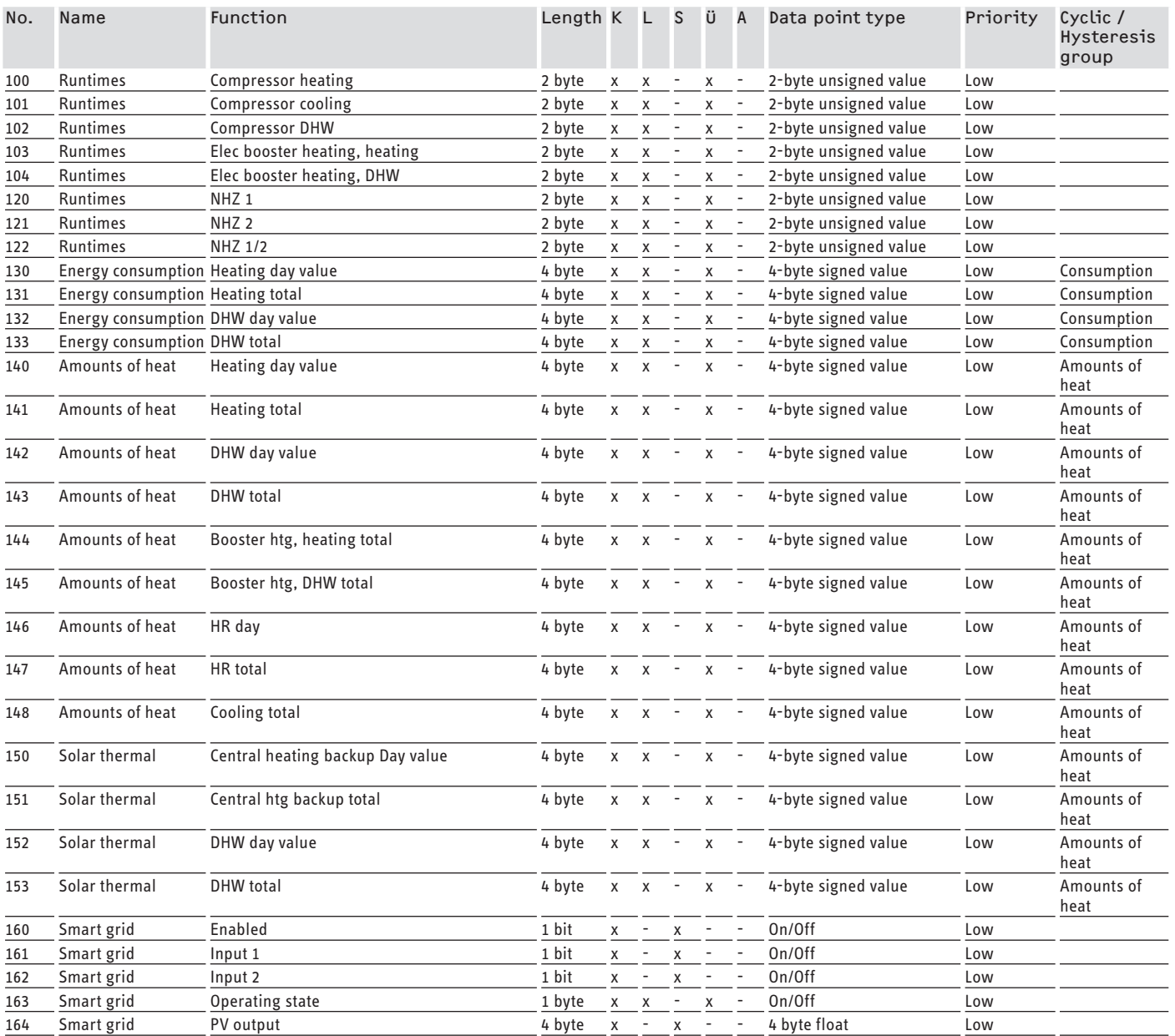

 $C =$  Communication,  $W =$  Write,  $R =$  Read, T= Transfer,  $U =$  Update

# **Guarantee**

The guarantee conditions of our German companies do not apply to appliances acquired outside of Germany. In countries where our subsidiaries sell our products a guarantee can only be issued by those subsidiaries. Such guarantee is only granted if the subsidiary has issued its own terms of guarantee. No other guarantee will be granted.

We shall not provide any guarantee for appliances acquired in countries where we have no subsidiary to sell our products. This will not affect warranties issued by any importers.

**Environment and recycling**

#### **Deutschland**

STIEBEL ELTRON GmbH & Co. KG Dr.-Stiebel-Straße 33 | 37603 Holzminden Tel. 05531 702-0 | Fax 05531 702-480 info@stiebel-eltron.de www.stiebel-eltron.de

**Verkauf** Tel. 05531 702-110 | Fax 05531 702-95108 | info-center@stiebel-eltron.de **Kundendienst** Tel. 05531 702-111 | Fax 05531 702-95890 | kundendienst@stiebel-eltron.de **Ersatzteilverkauf** Tel. 05531 702-120 | Fax 05531 702-95335 | ersatzteile@stiebel-eltron.de

#### **Australia**

STIEBEL ELTRON Australia Pty. Ltd. 6 Prohasky Street | Port Melbourne VIC 3207 Tel. 03 9645-1833 | Fax 03 9645-4366 info@stiebel.com.au www.stiebel.com.au

#### **Austria**

STIEBEL ELTRON Ges.m.b.H. Gewerbegebiet Neubau-Nord Margaritenstraße 4 A | 4063 Hörsching Tel. 07221 74600-0 | Fax 07221 74600-42 info@stiebel-eltron.at www.stiebel-eltron.at

#### **Belgium**

STIEBEL ELTRON bvba/sprl 't Hofveld 6 - D1 | 1702 Groot-Bijgaarden Tel. 02 42322-22 | Fax 02 42322-12 info@stiebel-eltron.be www.stiebel-eltron.be

#### **China**

STIEBEL ELTRON (Guangzhou) Electric Appliance Co., Ltd. Rm 102, F1, Yingbin-Yihao Mansion, No. 1 Yingbin Road Panyu District | 511431 Guangzhou Tel. 020 39162209 | Fax 020 39162203 info@stiebeleltron.cn www.stiebeleltron.cn

#### **Czech Republic**

STIEBEL ELTRON spol. s r.o. K Hájům 946 | 155 00 Praha 5 - Stodůlky Tel. 251116-111 | Fax 235512-122 info@stiebel-eltron.cz www.stiebel-eltron.cz

#### **Finland**

STIEBEL ELTRON OY Kapinakuja 1 | 04600 Mäntsälä Tel. 020 720-9988 info@stiebel-eltron.fi www.stiebel-eltron.fi

#### **France**

STIEBEL ELTRON SAS 7-9, rue des Selliers B.P 85107 | 57073 Metz-Cédex 3 Tel. 0387 7438-88 | Fax 0387 7468-26 info@stiebel-eltron.fr www.stiebel-eltron.fr

#### **Hungary**

STIEBEL ELTRON Kft. Gyár u. 2 | 2040 Budaörs Tel. 01 250-6055 | Fax 01 368-8097 info@stiebel-eltron.hu www.stiebel-eltron.hu

#### **Japan**

NIHON STIEBEL Co. Ltd. Kowa Kawasaki Nishiguchi Building 8F 66-2 Horikawa-Cho Saiwai-Ku | 212-0013 Kawasaki Tel. 044 540-3200 | Fax 044 540-3210 info@nihonstiebel.co.jp www.nihonstiebel.co.jp

#### **Netherlands**

STIEBEL ELTRON Nederland B.V. Daviottenweg 36 | 5222 BH 's-Hertogenbosch Tel. 073 623-0000 | Fax 073 623-1141 info@stiebel-eltron.nl www.stiebel-eltron.nl

#### **Poland**

STIEBEL ELTRON Polska Sp. z O.O. ul. Działkowa 2 | 02-234 Warszawa Tel. 022 60920-30 | Fax 022 60920-29 biuro@stiebel-eltron.pl www.stiebel-eltron.pl

#### **Russia**

STIEBEL ELTRON LLC RUSSIA Urzhumskaya street 4, building 2 | 129343 Moscow Tel. 0495 7753889 | Fax 0495 7753887 info@stiebel-eltron.ru www.stiebel-eltron.ru

#### **Slovakia**

TATRAMAT - ohrievače vody s.r.o. Hlavná 1 | 058 01 Poprad Tel. 052 7127-125 | Fax 052 7127-148 info@stiebel-eltron.sk www.stiebel-eltron.sk

#### **Switzerland**

STIEBEL ELTRON AG Industrie West Gass 8 | 5242 Lupfig Tel. 056 4640-500 | Fax 056 4640-501 info@stiebel-eltron.ch www.stiebel-eltron.ch

#### **Thailand**

STIEBEL ELTRON Asia Ltd. 469 Moo 2 Tambol Klong-Jik Amphur Bangpa-In | 13160 Ayutthaya Tel. 035 220088 | Fax 035 221188 info@stiebeleltronasia.com www.stiebeleltronasia.com

#### **United Kingdom and Ireland**

STIEBEL ELTRON UK Ltd. Unit 12 Stadium Court Stadium Road | CH62 3RP Bromborough Tel. 0151 346-2300 | Fax 0151 334-2913 info@stiebel-eltron.co.uk www.stiebel-eltron.co.uk

#### **United States of America**

STIEBEL ELTRON, Inc. 17 West Street | 01088 West Hatfield MA Tel. 0413 247-3380 | Fax 0413 247-3369 info@stiebel-eltron-usa.com www.stiebel-eltron-usa.com

# **STIEBEL ELTRON**

A 313340-39601-9167

A 313340-39601-9167

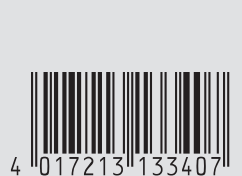

Irrtum und technische Änderungen vorbehalten! | Subject to errors and technical changes! | Sous réserve d'erreurs et de modifications techniques! | Onder voorbehoud van vergissingen en technische wijzigingen! | Salvo error o modificación técnica! | Excepto erro ou alteração técnica | Zastrzeżone zmiany techniczne i<br>ewentualne błędy | Omyly a technické změny jsou vyhrazeny! | A muszaki változtatások és tévedések jogát<br>fenntartjuk technické zmeny sú vyhradené! Stand 9147 procesor na procesor na stand 9147 stand 9147